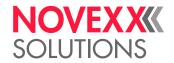

# **USER MANUAL**

# XLP 514/516

Label printer

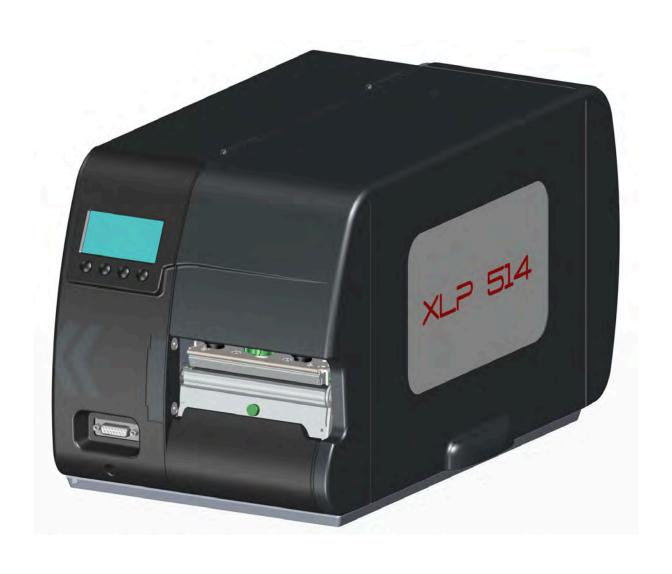

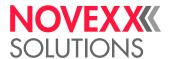

# Contents

```
Please note! -5
   General Notes -5
      Validity of this manual and required compliance -5
      How information is represented -6
   For your safety -7
      Intended use -7
      Safety notes -8
      Warning notes on the machine -9
Product Description -11
   Technical Data -11
      Dimensions | Connection Data | Ambient Conditions -11
      Label Material -12
      Thermal transfer ribbon -14
      Perfomance Data -15
      Interfaces & Electronics -19
      Certificates and Markings - 19
   Design Models -20
      Printer versions -20
      Options and accessories -20
   Functionality -21
   Operating components -23
   Operating Panel -27
      Operating Controls -27
      Operating Principle -28
      Icons -30
      Key Combinations -31
   Web panel -32
      Web panel - what's that? -32
      Starting the web panel -33
      Display after the start -33
      Notifications -35
      Production View -37
      Machine settings view -38
      Administration view -40
   Parameter menu - 42
      Overview parameter menu - 42
      Parameter Reference -47
      Definition of Favorites -51
   Connections - 52
Before Operation -54
   Electrical Connections -54
      Connecting to the mains power supply -54
      Connecting to a data host -55
```

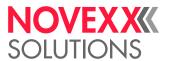

```
Switching on/off -56
   Basic settings with the setup wizard -57
Operation - 59
   Insertion Diagrams -59
   Inserting and removing ribbon -61
      Inserting ribbon -61
      Removing the used up ribbon -63
      Alternating use of different sorts of ribbon -63
   Inserting and removing label material -65
      XLP 51x standard: Inserting roll material -65
      XLP 51x standard: Inserting leporello material -68
      XLP 51x with internal rewinder: Inserting roll material -69
      XLP 51x with internal rewinder and dispensing edge: Inserting roll material -71
   Setting and Monitoring -72
      Positioning the label sensor -72
      Settings in the Parameter Menu -74
      Monitoring functions -76
   Printing -79
      Creating Print Jobs -79
      Transferring a Print Job from a Host by Means of Layout Software -79
      Transferring a Print Job from a Host by Means of a Command file -80
      Starting a Print Job from an External Memory Medium -82
      Starting and Monitoring a Print Job -84
   Standalone Operation -84
      Requirements and Function -84
      Selecting Files from an External Memory Medium -85
      Functions with external keyboard -87
      Executing Different File Types -89
Disturbances -91
   General information about status reports -91
   Access troubleshooting instructions with your smartphone -95
   Reference of status reports -96
Cleaning -99
   Cleaning Instructions -99
   Cleaning the print head - 100
   Cleaning the print roller - 102
   Cleaning the label sensor - 103
Maintenance - 105
   Print roller replacement - 105
   Print head replacement - 106
   Material guiding: Setting the movability - 109
Appendix -111
   Label material types - 111
   (XLP 516) Print width limitations -112
```

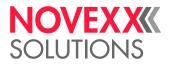

EU Declaration of Conformity -113
Applied Licences -113

Index of parameter names and error messages -114

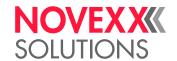

# Please note!

## **GENERAL NOTES**

# Validity of this manual and required compliance

#### Contents

The complete operating manual for the label printers XLP 514 and XLP 516 (also referred to in the following as "XLP 51x", "machine" or "printer") consists of the following parts:

| Manual                              | Target group | Medium   | Availability                             |
|-------------------------------------|--------------|----------|------------------------------------------|
| Quick reference guide, Safety notes | Operating    | Printed  | Comes with machine                       |
| User manual                         | personnel    |          | NOVEXX Solutions web page www.novexx.com |
| Service manual                      | Service per- | PDF file | NOVEXX Solutions Partner Portal          |
| Spare parts catalog                 | sonnel       |          | www.partner.novexx.com                   |

This user manual refers exclusively to the machine types named above. It is used for proper operation and adjustment of the machine.

The machine must be properly installed and configured to allow for operation and settings.

- For information about the required qualification, see chapter Qualifications required on page 8.
- For information about installation and configuration, refer to the service manual.

For technical questions not covered in this user manual:

▶ Follow the instructions of the service manual for the machine

or

▶ Request a service technician from our sales partner.

Our sales partner's customer service department is available especially for configuration settings and malfunctions.

#### Technical release

Technical release: 8/2021 Software version: MAR-V3.0 User manual version: 1 - 8/2021

#### Liability

Novexx Solutions reserves the right:

- to make changes in design, parts and software and to use equivalent parts instead of those specified for the purpose of technological progress.
- to change information in this manual.

Any obligation to extend these changes to machines previously delivered is excluded.

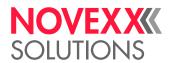

#### Copyright

NOVEXX Solutions retains all rights to this manual and its appendices. Reproduction, reprint or any other type of duplication, including parts of the manual, are permitted only with written approval.

Printed in Germany

#### Manufacturer

Novexx Solutions GmbH

Ohmstrasse 3

D-85386 Eching, Germany

Tel.: +49-8165-925-0

Fax: +49-8165-925-231

www.novexx.com

### How information is represented

#### **Explanation of symbols**

To enhance readability and make information easier to find, different types of information are identified:

- Instruction with no order of tasks assigned
- 1. Numbered instructions introduced by preceding text
- 2. The specified order must be followed!

Special note for action that must be performed.

- · Enumeration of features
- Other feature

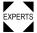

The Experts symbol identifies activities that are reserved exclusively for qualified and specially trained personnel.

#### **Warning Notes**

Warning notes are specially highlighted::

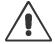

#### WARNING!

Warning notes with the signal word WARNING refer to risks that can result in severe or fatal injuries! The note contains safety measures to protect affected persons.

▶ Instructions must be followed without exception.

#### CAUTION!

Warning notes with the signal word CAUTION refer to risks that can result in property damage or personal injury (minor injuries). The note contains instructions for preventing damage.

6

▶ Instructions must be followed without exception.

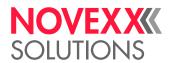

#### Illustrations

Illustrations appear in the text where required. References to the illustrations are shown in brackets, if necessary (see table).

| Reference to illustration | Application                                                                                                    |
|---------------------------|----------------------------------------------------------------------------------------------------|
| none                      | <ul><li>Only one illustration</li><li>Reference to the illustration is obvious</li><li>No position number in the illustration</li></ul> |
| (A)                       | <ul><li>Only one illustration</li><li>Reference to the illustration is obvious</li><li>Position number in the illustration</li></ul>    |
| (see fig. above)          | <ul><li>Several illustrations</li><li>No position number in the illustration</li></ul>                                                  |
| (see fig. above, pos. A)  | <ul><li>Several illustrations</li><li>Position number(s) in the illustration</li></ul>                                                  |

Table 1: Differenet references to illustrations.

#### **Parameters**

Parameters in the parameter menu are represented in the format Menu name > Parameter name in grey type.

# FOR YOUR SAFETY

#### Intended use

The label printers of the XLP 51x series are designed for printing label material, using the thermal or thermal transfer printing process. In addition, the dispenser version of the printers can dispense self-adhesive labels and can rewind the remaining backing paper (ar alternatively the complete label material). It is possible to use a wide range of label materials and thermal transfer ribbons. Label stock must be in roll shape or fan-folded. The label web can optionally be pulled-in from outside the printer through the slots in the rear side or bottom plate.

Observe the technical specifications of the printer, see chapter Technical Data on page 11. Any other type of or more extensive application will be considered *abnormal use*.

*Operating position*: The XLP 51x is a desktop printer. The intended use position is as shown standing on a firm, flat, horizontal surface (e.g. on a table).

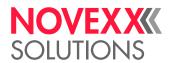

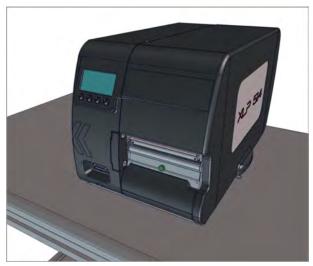

Fig. 1: Operating position of the XLP 51x.

NOVEXX Solutions shall assume no liability for damage resulting from non-intended use of the machine.

# Safety notes

#### Follow the instructions

Safe and efficient operation of the printer can only be guaranteed if you observe all necessary informa-

- Before operating the printer, read the operating instructions and all other notes carefully.
- · Observe the additional safety and warning notes on the printer.

#### **Qualifications required**

- Trained staff is required for inserting and changing foils and material.
- Users need to be instructed in the use of the printer so they can work safely and independently.
- Users should be able to resolve minor operational issues and faults by themselves.
- · At least two users should be instructed.

#### Requirements for safe operation

- Only use the printer in enclosed areas with environmental conditions matching the values given in the technical specifications!
- · Only operate the printer on a plane, solid support.
- · Make sure that the power supply socket for the printer is readily accessible!
- Only trained and authorized personnel should operate the printer!
- During operation, the print head can become hot! Care should be taken when touching the print head!
- Do not make any modifications or any additional casing for the printer!
- · Do not allow any liquids to enter into the printer!

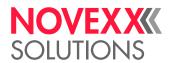

- Repairs to the printer may only be performed by authorized specialists who are aware of the risks involved!
- Lay the power supply cable, data cables and compressed air hoses (if applicable) in a way that nobody can stumble over it.
- · In case of emergency, switch off the printer and disconnect the power supply cable!
- · Only use original accessories!

#### Protection against injuries by electrical current

- Only operate the printer using the system voltage indicated on the nameplate!
- · Only connect the printer to a grounded power socket fitted to authorized standards!
- Connect only devices to the interfaces at the printer that fulfil ES1 circuit requirements according to EN 62368-1!

#### Protection against injuries by mechanical action

- · Only operate the printer when the cover is closed!
- · Don't wear loose long hair (if necessary, wear a hairnet).
- Keep loose jewellery, long sleeves, etc. away from rotating parts of the printer!

### Warning notes on the machine

#### CAUTION!

Warning notes on the machine provide important information for the operating personnel.

- ▶ Do not remove warning notes.
- ► Replace missing or illegible warning notes.

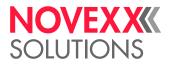

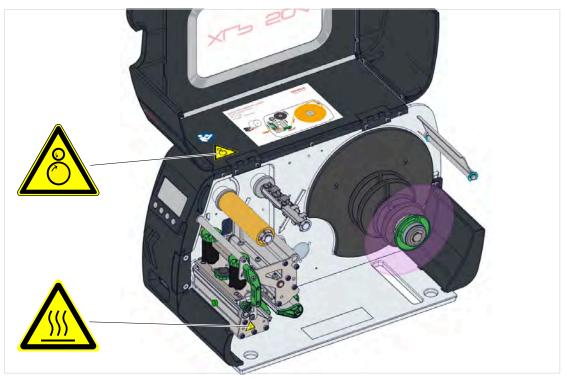

Fig. 2: Warning note on the XLP 51x.

| Warning note | Meaning                                                                                                    | Article no. |
|--------------|----------------------------------------------------------------------------------------------------|-------------|
|              | The "Pinch point" warning note warns of the danger posed by the machine's rotating parts; they can trap items and draw them in. | A5346       |
|              | The "Hot surface" symbol warns of a burn hazard if the surface is touched. Allow the machine to cool off before touching it.    | A5640       |
|              | The blue label "Read manual" demands that operators read the user manual.                                                       | A5331       |

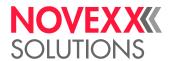

# **Product Description**

# **TECHNICAL DATA**

# Dimensions | Connection Data | Ambient Conditions

#### **Dimensions**

- Measures:
  - XLP 514: 272 x 260 x 462 mm (H x B x T)
  - XLP 516: 272 x 330 x 462 mm (H x B x T)
- Weight:

| Printer                                        | Weight (kg) |
|------------------------------------------------|-------------|
| XLP 514 basic / peripheral                     | 12,3        |
| XLP 514 basic dispenser / peripheral dispenser | 13,3        |
| XLP 516 basic / peripheral                     | 14,3        |
| XLP 516 basic dispenser / peripheral dispenser | 15,4        |

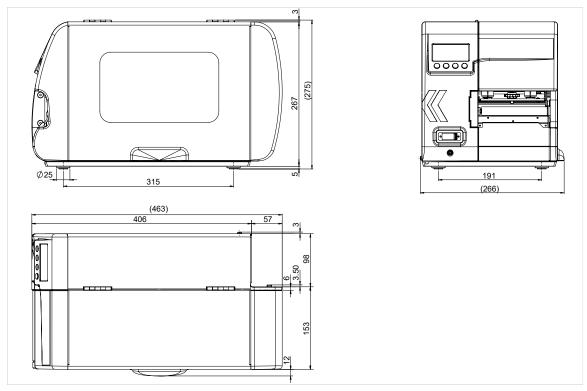

Fig. 3: Measures of the XLP 514.

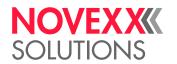

#### Connection data

| Protection category | I               |
|---------------------|-----------------|
| Mains voltage       | 100 -240 V (AC) |
| Mains frequency     | 60/50 Hz        |
| Input current       | max. 3.0 A      |

#### **Ambient conditions**

| Installation location | <ul> <li>Inside buildings</li> <li>Protected from wind and spray water</li> <li>Dry</li> <li>Not in areas with potentially explosive atmosphere</li> </ul> |
|-----------------------|----------------------------------------------------------------------------------------------------|
| Operating Temperature | +5 to +40°C                                                                                                    |
| Storage Temperature   | -20 to +70°C                                                                                                    |
| Relative Humidity     | 20 to 85%, non-condensing                                                                                                    |
| Protection category   | IP 20                                                                                                    |
| Noise                 | < 70 dB(A)                                                                                                    |
| Sea level             | Operation to max. 2000 m above sea level                                                                                                    |

#### **Label Material**

#### **Material types**

Self-adhesive, card and synthetic materials, suitable for printing in thermal direct process and thermal transfer process. Use of roll material or leporello possible.

For details refer to Appendix > "Types of label material".

#### **Material weight**

\* Self-adhesive labels: 60-160 g/m <sup>2</sup>

• Card material (tags):

 $^-$  XLP 514: max. 240 g/m  $^2$ 

<sup>-</sup> XLP 516: max. 190 g/m <sup>2</sup>

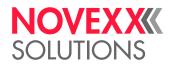

#### **Material measures**

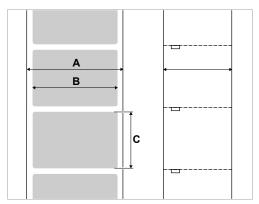

Fig. 4: Material measures ( A Material width, B Label width, C Label length)

| Machine                                                       | Material width        | Label length               |
|---------------------------------------------------------------|-----------------------|----------------------------|
| XLP 514 203 dpi<br>XLP 514 300 dpi<br>XLP 514 600 dpi         | 15-120                | 5-2000<br>5-2000<br>5-1000 |
| XLP 514 Dispenser                                             | F41                   | 30-500 <sup>[2]</sup>      |
| XLP 514 Dispenser with optional label sensor for short labels | 30-110 <sup>[1]</sup> | 5-200                      |
| XLP 516                                                       | 50-185                | 5-2000                     |
| XLP 516 Dispenser                                             | -                     | 30-500 <sup>[2]</sup>      |
| XLP 516 Dispenser with optional label sensor for short labels | 50-170 <sup>[1]</sup> | 5-200                      |

Table 2: Label measures.

#### Label roll

| Max outer-Ø | Standard printer                        | max. 210 mm                                          |
|-------------|-----------------------------------------|------------------------------------------------------|
|             | Dispensing operation with 100 mm core-Ø | max. 190 mm                                          |
| Inner-Ø     |                                         | 38.1 / 76.2 / 101.6 mm (1.5 / 3 / 4") <sup>[3]</sup> |

### **Backing paper**

| Outer Ø of backing paper roll | nax. 120 mm |
|-------------------------------|-------------|
|-------------------------------|-------------|

<sup>&</sup>lt;sup>1</sup> The material passage width is limited by the dispensing sensor, which is mounted at the side. If a dispensing edge without a sensor is applied (foot switch operation), the passage width is as large as at the standard printer.

 $<sup>^{2}\,</sup>$  For label length less than 35 mm, the optional label sensor for short labels is recommended

<sup>&</sup>lt;sup>3</sup> 101.6 mm (4") adapters are optional available.

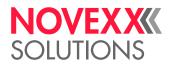

#### **Punch measures**

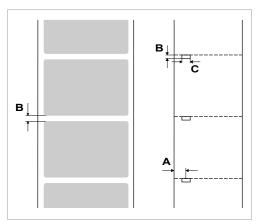

Fig. 5: Punches at different material types ( A Punch position, B Punch length, C Punch width).

| Light sensor type  | Position | Length         | Width           |
|--------------------|----------|----------------|-----------------|
| Light transmission | 0-60 mm  | 0.8-14 mm      | min. 4 mm       |
| Reflex             | 6-66 mm  | 4 mm (recomm.) | 12 mm (recomm.) |

Table 3: Dimensions and adjustment range of the punch/reflex marks.

The start of the label is considered to be the dark/light change of the reflex mark (= end of the reflex mark).

#### **Related concepts**

#### Label material types on page 111

What to look for when selecting label stock for the XLP 51x.

#### Thermal transfer ribbon

#### Ribbon type

Regarding thermotransfer ribbon, the following is recommended:

• the reverse side of the ribbon must have an antistatic, friction-reducing coating (backcoating)

14

- · ribbons must be specified for "flat head" type print heads
- ribbons should be suitable for the following print speeds:
  - XLP 514: 250 mm/s (10 Inch/s)
  - XLP 516: 200 mm/s (8 Inch/s)

#### Ribbon roll

| Variable | Dimension                 |
|----------|---------------------------|
| Outer Ø  | max. 80 mm <sup>[4]</sup> |

<sup>&</sup>lt;sup>4</sup> Equals 450 m standard ribbon of the type Novexx 4903.

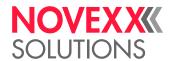

| Variable             | Dimension                                  |
|----------------------|--------------------------------------------|
| Core inside Ø        | 25.4 mm (1")                               |
| Width <sup>[5]</sup> | XLP 514: 25 -110 mm<br>XLP 516: 54 -172 mm |
| Winding direction    | Colour side facing inside or outside       |

Table 4: Dimensions of usable ribbon rolls.

#### Perfomance Data

#### **Print head**

· Print technology: Thermal direct or thermal transfer printing

· Print head type: "Flat Head"

· Print head characteristics:

| Machine | Resolution (Dot/mm) | Resolution (dpi) | Print speed (mm/s) | Print speed (Inch/s) | Max. print width (mm) |
|---------|---------------------|------------------|--------------------|----------------------|-----------------------|
| XLP 514 | 8.0                 | 203              | 50-250             | 2-10                 | 104                   |
|         | 11.8                | 300              | 50-250             | 2-10                 | 105,7                 |
|         | 23.6                | 600              | 50-150             | 2-6                  | 105,6                 |
| XLP 516 | 11.8                | 300              | 50-150             | 2-6                  | 168 <sup>[6]</sup>    |

#### Impression accuracy

• In printing (y-) direction:

The impression accuracy depends on the print position. With the printout starting directly at the punch position, the accuracy is  $\pm 0.5$  mm. A distance between punch (that is label start) and print position will add  $\pm 1\%$  of this distance to the accuracy fault (fig. below)

• X-direction: ± 0.5 mm

<sup>&</sup>lt;sup>5</sup> As a general rule, the thermal transfer ribbon must overlap the label being printed on both sides by 2 mm.

<sup>&</sup>lt;sup>6</sup> CAUTION! - Mind the print width limitations, see (XLP 516) Print width limitations on page 112.

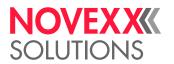

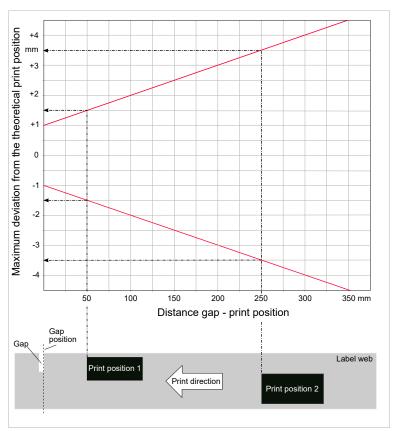

Fig. 6: Impression accuracy in printing direction, depending on the printing position.

#### Label sensor

- Standard: Light-transmission sensor for punched label material.
- Option: *Reflex sensor* for label material with black marks on the bottom side Setting range:

| Light sensor type | Setting range (mm) |
|-------------------|--------------------|
| Transmission      | 0-60               |
| Reflex            | 6-66               |

Punch position and size see chapter "Punch measures" on page 14.

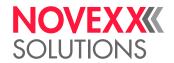

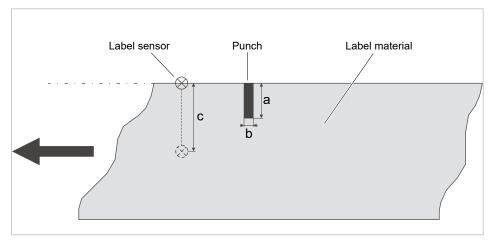

Fig. 7: Adjustment range of the label sensor.

#### **Output modes**

1:1 and 100% printable.

Non-printable areas:

- 1 mm from the front label edge (1st edge in feed direction)
- 1 mm from the left band border (right border in feed direction)

#### Interpreter

Easy Plug, Line Printer, Hex Dump, ZPL

#### **Character sets**

- 17 character sets with fixed size (fixedfonts) including OCR-A and OCR-B
- 3 Scalable character set (speedo fonts)
- TrueType character sets are supported (in Unicode as well)
- TrueType, speedo and fixed size fonts can be optionally stored on a memory card.

#### **Character modification**

- Scaling in X/Y direction
  - Fixfonts up to factor 16
  - Speedo fonts up to 6000 pt
- · Rotation:
  - Resident fonts, bar codes, lines and graphics: 0, 90, 180, 270 degrees
  - Truetype fonts: 0 to 359.9 degrees

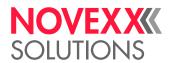

#### Bar codes

| Codabar                        | Code 128 A, B, C                   |
|--------------------------------|------------------------------------|
| Code 128                       | Code 128 UPS                       |
| Code 128 Pharmacy              | ITF                                |
| Code 2/5 Matrix                | MSI                                |
| Code 2/5 Interleaved           | EAN 8                              |
| Code 2/5 5-line                | EAN 13 add-on 2                    |
| Code 2/5 Interleaved ratio 1:3 | EAN 13 add-on 5                    |
| Code 2/5 Matrix ratio 1:2,5    | EAN 128                            |
| Code 2/5 Matrix ratio 1:3      | Postcode (guide and identity code) |
| Code 39                        | UPC A                              |
| Code 39 extended               | UPC E                              |
| Code 39 ratio 2,5:1            | Code 93                            |
| Code 39 ratio 3:1              |                                    |
|                                |                                    |

All bar codes scalable in 30 different width and in the height

#### 2-dimensional bar codes

| Data Matrix Code (code according to ECC200) |
|---------------------------------------------|
| Maxi Code                                   |
| PDF 417                                     |
| Codablock F                                 |
| Code 49                                     |
| QR Matrix Code                              |

#### GS1 Databar & CC bar codes

Reduced Space Symbology (GS1 Databar) and Composite Component (CC) bar codes:

| GS1 Databar-14                         | UPC-A + CC-A/CC-B       |
|----------------------------------------|-------------------------|
| GS1 Databar-14 truncated               | UPC-E + CC-A/CC-B       |
| GS1 Databar-14 stacked                 | EAN 13 + CC-A/CC-B      |
| GS1 Databar-14 stacked omnidirectional | EAN 8 + CC-A/CC-B       |
| GS1 Databar limited                    | UCC/EAN 128 + CC-A/CC-B |
| GS1 Databar expanded                   | UCC/EAN 128 + CC-C      |

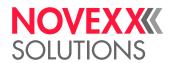

### Interfaces & Electronics

#### Interfaces

- · Data interfaces:
  - Network: Ethernet 10/100
  - USB host (Typ A): USB 2.0
  - USB device (Typ B): USB 2.0, 2x
  - Serial: RS232, DSub 9
- Signal interfaces:
  - BasicIO board (optional): 3 M12 connections with 4 inputs, 4 outputs, PNP configuration, 24 VDC,
     JSON configurable, 20 W max. output power
  - Basic-USI board (optional): Sub-D15 connector with 4 inputs, 7 outputs, NPN configuration, 24/5 VDC, 20 W max. output power

#### **Electronics**

| Characteristic  | Details                                                                                                    |
|-----------------|----------------------------------------------------------------------------------------------------|
| Processor       | 32-bit ARM Cortex-A9 CPU (NXP)                                                                                |
| RAM             | 1 GB DDR3-RAM                                                                                                 |
| eMMC            | 2 GB pSLC                                                                                                    |
| Realtime clock  | Standard                                                                                                    |
| Operating panel | <ul><li>4 buttons</li><li>LC graphics display with 128x64 pixels</li><li>RGB illuminated background</li></ul> |

# Certificates and Markings

CE, TÜV-Mark, CTÜVUS -Mark, FCC

The regulation EN 55032 demands for class A devices the following text to be printed in the manual:

"WARNING: This is a class A product. In a domestic environment this product may cause radio interference in which case the user may be required to take adequate measures."

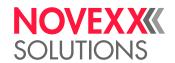

# **DESIGN MODELS**

#### Printer versions

The XLP 51x is available as "Basic" and as "Peripheral" version.

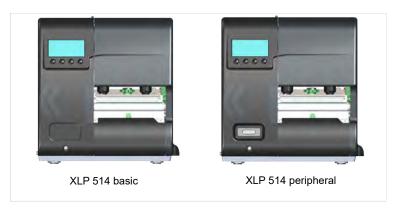

Fig. 8: External distinguishing feature: the "Peripheral" version has a D-Sub connector on the front, below the control panel.

| Version              | Features                                                                                                    |
|----------------------|----------------------------------------------------------------------------------------------------|
| XLP 51x "Basic"      | The printed labels can be torn off at the standard tear-off edge. An upgrade to the "Peripheral" version is possible.                                                                                                    |
| XLP 51x "Peripheral" | Equipment like version "Basic". In addition, it is possible to operate the following options for further processing of the printed labels:  • External rewinder "Rewinder XLP 51x"  • Cutter "Cutter 2000"  • Applicator LTMA  • Textile Cutter-Stacker TCS |

# Options and accessories

#### **Internal Options**

...should be factory-fitted or installed by a service technician:

- Internal rewinder kit: To retrofit the internal rewinder
- Internal rewinder + dispenser kit: To retrofit the internal rewinder and the dispensing edge
- Reflex sensor kit: Light barrier fitting that apart from the transmission sensor, also contains a reflex sensor (detects reflex marks on the material bottom side).
- Label sensor for short labels (for XLP 51x Dispenser only). Recommended for label length < 30 mm.</li>
- BasicIO board: Signal interface (24 V, PNP, M12)
- Basic-USI board: Signal interface (24/5 V, NPN, D-Sub 15)

Not yet available.

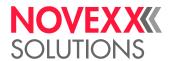

#### **External Options**

- ...do not require any special alterations to the printer:
- Cutter (prerequisite: printer version "Peripheral")
- External rewinder "Rewinder XLP 51x" for material rolls with 38 mm (1.5"), 75 mm (3") or 100 mm (4") cores (prerequisite: printer version "Peripheral")
- Dispensing edge (prerequisite: Internal rewinder installed)
- Applicator LTMA (for XLP 514 only, requires special preparation of the printer, see operating manual LTMA)
- Cutter-Stacker TCS (for XLP 514 only, requires special preparation of the printer, see operating manual TCS)

#### **Accessories**

- ...require no conversion work but are simply plugged into one of the printer's connections.
- Foot switch for foot-operated single label printing (prerequisite: BasicIO board or Basic-USI board installed)
- Keyboard for comfortable data input in standalone mode

### **FUNCTIONALITY**

#### **XLP 51x**

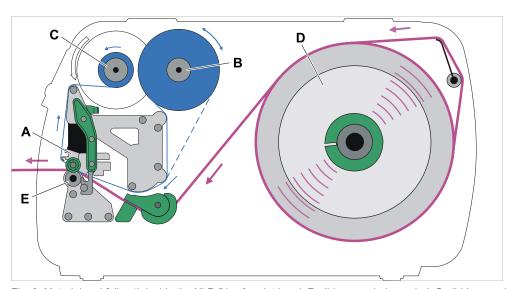

Fig. 9: Material and foil path inside the XLP 51x. **A**: print head, **B**: ribbon unwind mandrel, **C**: ribbbon rewind mandrel, **D**: material unwinder, **E**: print roller

The printing principle is based on the thermal print head (A). The core piece of the print head, the thermal edge, consists of a row of dot elements, which can be controlled and heated separately. Each heated dot element leaves a black dot on the label material.

With *thermal direct printing*, the black dot results from the reaction of the thermosensitive label material. With *thermal transfer printing*, the black colour is transferred from the thermal transfer ribbon to the label material.

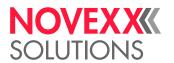

In order to add the dot lines to an image, the label material has to be passed underneath the print head during printing. This material feeding is accomplished by the print roller (E), which is motor driven. By moving the label material, it is unwound from the label roll (C).

When using thermal transfer printing, the thermal transfer ribbon ("ribbon") is fed together with the label material underneath the print head. The ribbon position is between label material and print head, the colour side facing the label material. The full ribbon roll is plugged on the ribbon unwinder (B). After passing the print head, the used ribbon is wound onto the ribbon rewinder (C), which is motor driven. If the ribbon roll is completely rewound, a new roll has to be inserted.

Material end and ribbon end are detected by sensors and are displayed on the operation panel.

The label beginning is detected by a light transmission sensor with punched label material and by a reflex sensor (option) with continuous material.

#### XLP 51x dispenser

The dispenser version of the printer allows freshly printed labels to be dispensed or rewound in the printer enclosure.

- When used as a *dispenser*, the label material is drawn around the dispensing edge and only the backing paper is rewound (Prerequisites: Dispensing edge + Rewinder).
- When used as a *rewinder*, the printed label is guided across a baffle plate and rewound together with the backing paper (Prerequisites: Baffle plate + Rewinder).

The electronic components in the rewinder control the tensile force on the release paper so that the same force is applied for all winding diameters. This is controlled independently of the material width and printing speed.

After switching on the printer, the rewinder is initialised and the backing paper is tightened.

Once a print job is received, the printer searches for the first label start marking at reduced printing speed. To do this, the label material is moved by at least the distance between the label sensor and the printhead (70 mm). This distance is used by the rewinder controller to calculate the diameter of the previously wound backing paper. To allow the controller to calculate the diameter even with endless material, in this case printing also does not start until the material has moved 70 mm. The print job is carried out at the speed that has been set in the parameter menu or as specified by the print job.

If a fault occurs during operation, the rewinder shuts off automatically.

Once the maximum diameter of the backing paper has been reached, a message appears on the display and the rewinder shuts off automatically.

The following operating modes are available for the dispenser:

Dispenser mode with dispenser sensor:

The material feed ends at the dispensing edge, i.e., the label to be dispensed remains hanging on the dispensing edge (set dispensing position). The printer waits until the label is removed before moving the next empty label beneath the print head and then printing and dispensing it.

· Dispenser mode with foot switch:

Pressing the foot switch releases the label for printing and dispensing. Afterwards, the next empty label is positioned beneath the printhead.

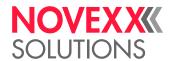

# **OPERATING COMPONENTS**

## Operating components on the XLP 51x

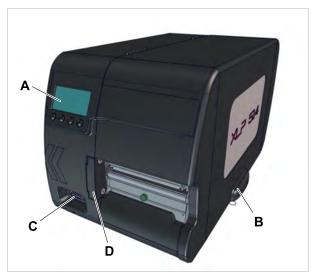

Fig. 10: Operating controls outside at the XLP 51x "Peripheral".

| Α | Operation panel Displays the operating status of the machine; for defining settings in the parameter menu |
|---|----------------------------------------------------------------------------------------------------|
| В | Front cover Open this to insert label material and ribbon                                                 |
| С | (At version "Peripheral" only) Connector for additional devices ("Options")                               |
| D | Monting flange for options                                                                                |

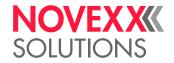

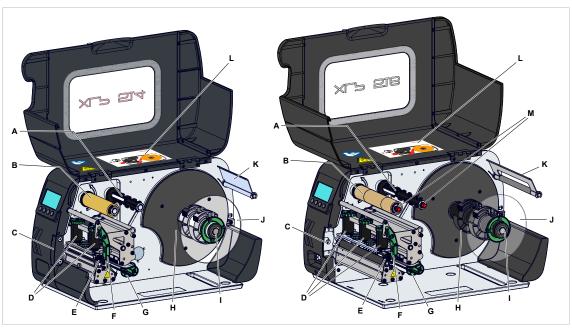

Fig. 11: Operating controls of the XLP 514 (left) and the XLP 516 (right).

| Α | Ribbon unwinding mandrel: Holds the ribbon roll                                                                                                    |
|---|----------------------------------------------------------------------------------------------------|
| В | Ribbon winding mandrel: Winds up the used ribbon                                                                                                    |
| С | Mounting flange for options: here can be mounted an option like a cutter or a rewinder, for example.                                                    |
| D | Pressure elements: Set the printhead contact pressure by rotating the green dial                                                                        |
| Е | Setting dial for printhead support: When using narrow labeling material, the printhead has to be supported to get a uniform printing result             |
| F | Print head pressure lever. Opening the pressure lever lifts the printhead. You do this to insert material/ribbon or to clean the printhead/print roller |
| G | Material guiding                                                                                                    |
| Н | Adapter rings: For adapting unwinder to core diameter of material roll                                                                                  |
| ı | Material unwinder. This is where you install the roll with the label material                                                                           |
| J | Guiding disk: Prevents material roll from sliding out sideways                                                                                          |
| K | Material strain relief: Allows the label material to unroll evenly                                                                                      |
| L | Quick reference guide: Booklet with the most important operating steps, inserted into a pocket in the cover. Insertion diagram on the front page        |
| М | (XLP 516) Adjusting knobs for the ribbon tension                                                                                                    |
|   |                                                                                                    |

### Importance of the colours of machine parts:

| Green  | Operating component, which may be touched by the machine operator |  |
|--------|-------------------------------------------------------------------|--|
| Yellow | Yellow Parts that touch the label web                             |  |
| Black  | Parts that touch the ribbon web                                   |  |

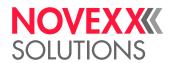

## Operating controls on the XLP 51x with dispenser option

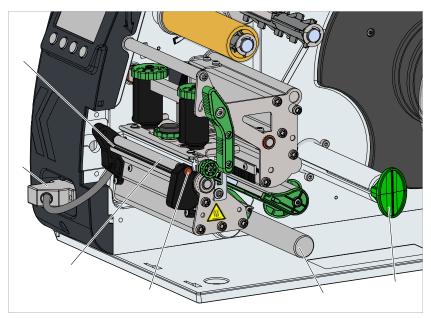

Fig. 12: Additional operating controls of the XLP 514 with dispenser option.

| Α | Dispensing edge: This is where the labels are separated from the backing paper |
|---|--------------------------------------------------------------------------------|
| В | Plugs: Connector for dispensing edge sensor                                    |
| С | Dispensing roll: This holds the material ribbon taut over the dispensing edge  |
| D | Button for dispensing roll: Press the red button to remove the dispensing roll |
| Е | Deflecting shaft: This deflects the backing paper                              |
| F | Rewinder: This rewinds the backing paper                                       |

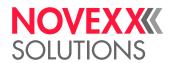

## Operating controls on the XLP 51x with rewinding option

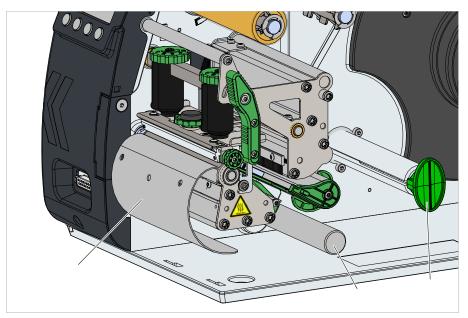

Fig. 13: Additional controls of the XLP 51x with rewind option.

- A Baffle plate: Deflects the printed labels without dispensing any of them
- **B** Deflecting shaft: This deflects the labels
- C Rewinder: Rewinds the label web

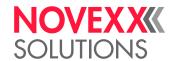

# **OPERATING PANEL**

# **Operating Controls**

The operation panel of the XLP 51x consists of a graphic display and four keys below the display. The current functions of the keys are displayed by icons (B) above the keys.

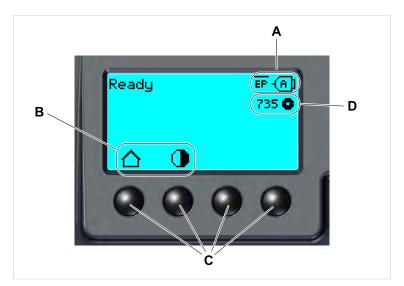

Fig. 14: Operation panel of the XLP 51x: **A** Icons that inform about the interface assignment, **B** Icons that show the key assignment, **C** Keys, **D** Remaining ribbon stock.

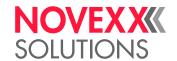

# **Operating Principle**

The figure shows, how to toggle between the screens:

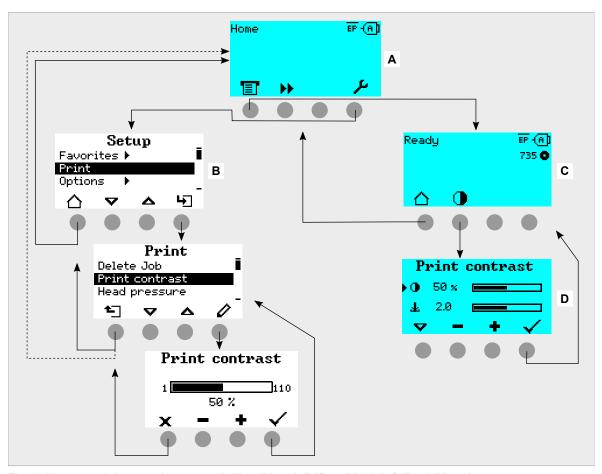

Fig. 15: How to toggle between the screens:  ${\bf A}$  "Home" (cyan),  ${\bf B}$  "Setup" (white),  ${\bf C}$  "Ready" (cyan).

The displayed texts and icons are largely selfexplanatory. Based on the different background colors of the display, the state of the printer can be identified quickly:

| Color | State                         |                                                                                                    |
|-------|-------------------------------|----------------------------------------------------------------------------------------------------|
| Green | Printing                      | Normal operation, labels are being printed and applied                                                                                                    |
|       | Waiting for a start<br>signal | <ul> <li>A print job has been transferred and interpreted or</li> <li>The current print job was stopped</li> <li>In both cases, the machine is waiting for a start signal</li> </ul>                                                    |
| Cyan  | Home                          | Generally counts: Cyan => Need for action by the operator  • The printer is <i>not</i> ready to receive print data  • The interpreter has stopped  • Error messages or warnings can <i>not</i> be displayed                             |
|       | Stopped                       | <ul> <li>The current print job was stopped</li> <li>The printer is ready to receive print data</li> <li>The commands in the received print job are processed by the interpreter</li> <li>Errors or warnings can be displayed</li> </ul> |

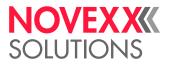

| Color  | State      |                                                                                                    |
|--------|------------|----------------------------------------------------------------------------------------------------|
|        | Ready      | <ul> <li>The printer is ready to receive print data</li> <li>The commands in the received print job are processed by the interpreter</li> <li>Errors or warnings can be displayed</li> </ul>                                                                                                    |
| White  | Standalone | <ul> <li>Selection of a file on a storage medium</li> <li>The printer works in the background, without updating the display</li> <li>Selecting an input field and text input into the input field</li> <li>Start printing; Errors caused by the print job are displayed</li> </ul>                                                                                                    |
|        | Setup      | <ul> <li>Settings in the parameter menu can be done</li> <li>The printer is <i>not</i> ready to receive print data</li> <li>The interpreter has stopped</li> <li>Error messages or warnings can <i>not</i> be displayed</li> </ul>                                                                                                    |
| Red    | Error      | <ul> <li>An error occured during the printing</li> <li>The current print job is stopped</li> <li>A status message is displayed with red background</li> <li>The status message only dissappears after pressing the acknowledgement key</li> <li>The printer remains ready to receive print data if it was able to do so before the error occurred (exception: errors that prevent data communication)</li> <li>The commands in the received print job are processed by the interpreter</li> <li>Further errors can occur and, if so, are queued</li> </ul> |
| Yellow | Warning    | Same as "Error", with the following differences:  • The current print job is <i>not</i> stopped  • The warning is displayed with yellow background  • The warning dissappears after some seconds                                                                                                    |

Table 5: Display colors and corresponding states

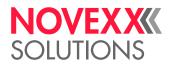

### **Icons**

|            | Home: Toggle to the "Home" screen                                                                   | Þ        | Start: Starting an operation, e. g. printing                                                                                                   |
|------------|----------------------------------------------------------------------------------------------------|----------|----------------------------------------------------------------------------------------------------|
| •          | Contrast: Setting the print contrast during printing; Hidden, if only operator access rights exist  |          | Halt: Stopping an operation, e. g. printing                                                                                                    |
| I          | Printing: Toggle to the "Ready" screen                                                              | 1        |                                                                                                    |
| <b>4</b> _ | Out: Jump to the next higher menu level;<br>Hold the button pressed: jump to the highest menu level | 2        | Keys 1-4: For typing in of key codes, the keys are numbered from left to right                                                                 |
| →          | In: Opening a menu                                                                                  | 3        | keys are numbered from left to right                                                                                                    |
|            | Applicator: Triggers one stroke of the applicator, if present                                       | 4        |                                                                                                    |
| <b>~</b>   | Acknowledgement: Acknowledgement, e. g. of an input or an error message                             | ×        | Cancel: Leaving the dialog without applying the setting                                                                                        |
| <b>〈</b>   | Left/Right: Move the marker in the text input dialog to the left or right                           | <b>△</b> | Up/Down: Move the selection bar upwards or downwards                                                                                           |
|            | Reprint: Triggers the reprint of the preceding label, if the function is activated                  | 太        | Up to first: Moves the bar in the selection list to the first position                                                                         |
| Ø          | Delete: Deletes the character left of the marker in the text input dialog                           | 0        | Parameter: Call parameter                                                                                                    |
| <u>#</u>   | Character selection: Selecting a character in the text input dialog                                 | *        | Feed: Trigger material feeding                                                                                                    |
| 1          | Start signal: Input of a start signal by hand in single start mode                                  | <b>①</b> | Info: Call a purely informative menu item                                                                                                    |
| عر         | Setting: Toggle to the "Setting" screen                                                             | +        | Plus/Minus: Increase/decrease a value in                                                                                                    |
| →          | Right: Move one input field further to the right (when typing in values that consist of             | _        | an input field                                                                                                    |
|            | several fields, e. g. time)                                                                         | 业        | Setting of the <i>print head pressure</i>                                                                                                    |
| ਾ          | Jump to the <i>Dispense Settings</i> screen; Hidden, if only operator access rights exist           | -ਰ       | Dispense position: Quick access to parameter Dispenser > Dispenseposition                                                                      |
| ш          | Start Offset: Quick access to parameter Dispenser > Start Signal > Start offset                     |          | Bar code: appears for frequently occurring error messages; Press the key to call up the QR code that refers to the quick troubleshooting guide |

Table 6: Those icons inform about the function of the key below the icon

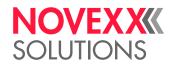

|       | Ethernet active: The network interface is selected for data transfer and a connection could be established [7] | <b>7£</b>  | Ethernet inactive: The network interface is selected for data transfer and a connection could not be established |
|-------|----------------------------------------------------------------------------------------------------|------------|----------------------------------------------------------------------------------------------------|
| +(**) | <i>USB</i> : The USB interface is selected for data transfer <sup>[7]</sup>                                    | <b>(A)</b> | Auto interface: The data interface is selected automatically [7]                                                 |
|       | Serial: The serial interface is selected for data transfer [7]                                                 | A          | Caution: Warning sign which marks error messages                                                                 |
| Q,    | Filter: The filter function for file names is active (standalone mode)                                         | 0          | Ribbon stock: Shows together with the number left of it the remaining ribbon length in meters.                   |
| EP    | Print interpreter setting: Parameter Printer Language > Print Interpret. is set to "Easy-plug" [8]             | EPIZ       | Print interpreter setting: Parameter Printer Language > Print Interpret. is set to "Easy-Plug/ZPL Emu" [8]       |
| ZPL   | Print interpreter setting: Parameter Printer Language > Print Interpret. is set to "ZPL Emulation" [8]         | LP         | Print interpreter setting: Parameter Printer Language > Print Interpret. is set to "Lineprinter" [8]             |
| HD    | Print interpreter setting: Parameter Printer Language > Print Interpret. is set to "Hexdump" [8]               | USB)       | USB thumb drive: A USB thumb drive is connected and assigned to drive C:                                         |

Table 7: Those icons inform about printer states

# **Key Combinations**

| Printer state | Key combination | Function                                                                    |  |
|---------------|-----------------|-----------------------------------------------------------------------------|--|
| "Home" screen | 1+3+4           | Enter access code                                                           |  |
|               | 3+4             | Measuring the label pitch automatically, see chapter Label pitch on page 74 |  |
|               | 2+3             | Slow material feed                                                          |  |
|               | 1+2             | Eject material (backwards)                                                  |  |
| Always        | 1+2+3           | Reset                                                                       |  |
|               | 2+4             | Standalone mode, see chapter "Standalone Operation" on page 84              |  |

Table 8: Special key combinations.

<sup>7</sup> Icon flashes during print data transfer

<sup>8</sup> Icon flashes during print interpreter activity.

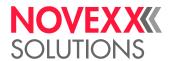

### **WEB PANEL**

### Web panel - what's that?

The web panel is a comfortable external control panel, which can be operated on mobile or stationary computing devices. The web panel is supported by the following machines:

- Print & Apply Systems XPA 93x
- Label printers XLP 60x, XLP 51x

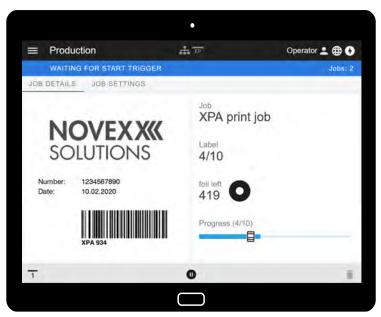

Fig. 16: Display of a print job in process with the web panel on a tablet computer.

#### **Prerequisites**

- Display device, e.g. smartphone, tablet computer, PC
- · Web browser on the display device
- · Connection to the same network to which the machine is connected
- Web server of the machine is activated: Interface > Network > Services > WEB server = "On"

#### **Functions**

- Production monitoring: Display of running print jobs (see figure above)
- · Machine settings: Settings in the parameter menu
- Administration: Save machine settings; save support data; update firmware; etc.

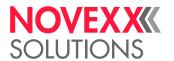

# Starting the web panel

#### **Procedure**

1. Determine the IP address of the machine.

The IP address is displayed on the operation panel during machine startup. Alternatively, select the following parameter from the menu: Interface > Network > IP address.

- 2. Switch on the display device and open the web browser.
- **3.** Enter the IP address in the URL input line of the web browser. The following display appears:

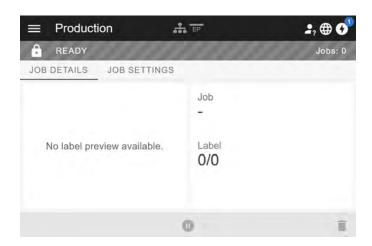

# Display after the start

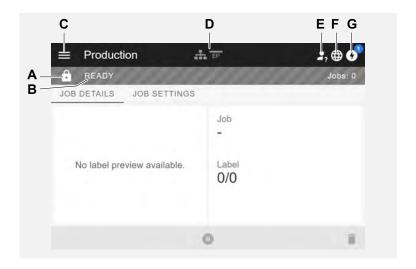

| Ро | s. no. | Function                                                                                                    |
|----|--------|----------------------------------------------------------------------------------------------------|
|    | Α      | Lock symbol: No one has logged in yet (pos. E), so most functions are locked. Only the print job details display (middle area of the window with light background) and the message display (pos. G) are accessible. |

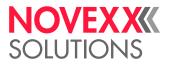

| Pos. no. | Function                                                                                                    |
|----------|----------------------------------------------------------------------------------------------------|
| В        | <ul> <li>Infotext: Display of different operating states of the machine with different background colours</li> <li>READY: Appears when the control panel on the machine displays "Ready".</li> <li>USER AT MACHINE: Appears when the control panel on the machine displays "Home". At the same time the lock symbol (pos. A) appears and the web panel is locked. This prevents the machine from being started from the web panel while someone is working on the machine (safety function).</li> <li>ERROR: An unconfirmed error message is present.</li> <li>WAITING FOR START TRIGGER: The machine is waiting for a start signal.</li> <li>PRINTING: The machine is printing</li> </ul> |
| С        | Menu: Choose here between the views "Production", "Machine settings" and "Administration". More details are given in the following chapters.                                                                                                    |
| D        | <i>Icons</i> that inform about the status of the machine, for more details see link to chapter "Icons" below. The figure above shows, for example, the icons for network connection and Easy Plug emulation.                                                                                                    |
| Е        | Login: In order to use the functions of the web panel, the user must log in - with one of the roles Operator, Supervisor or Service. Depending on the role selected, more or less functions are accessible.    Preset key code for the role Operator: 1-1-3-2                                                                                                    |
| F        | Language selection: The language set on the machine is preset. By clicking on the icon, another language can be selected for the web panel.                                                                                                    |
| G        | Notifications: Display notifications, such as error messages and warnings. See the following chapters for more details.                                                                                                    |

#### Related reference

Icons on page 30

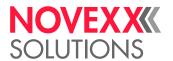

Web panel

### **Notifications**

On the web panel 3 types of notifications are displayed: Error messages, warnings and information.

#### **Error messages**

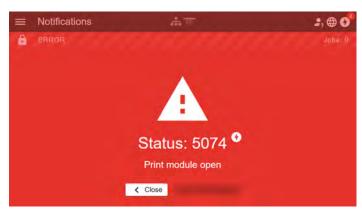

Fig. 17: Error messages that require a reaction from the operator are displayed in full. Status number and status text match the display on the machine operating panel. The message can be confirmed either on the web panel or the machine operating panel.

#### The Notification View

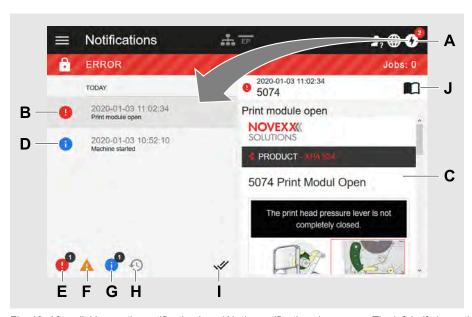

Fig. 18: After clicking on the notification icon (A), the notification view opens. The left half shows the notification history, the right half shows an explanation of the selected entry in the history.

| Pos. no. | Function                                                                                                    |
|----------|----------------------------------------------------------------------------------------------------|
| Α        | Notification icon: Click on the icon to open the notification view. The superscript number indicates the number of unconfirmed notifications. |

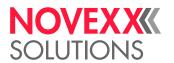

| Pos. no. | Function                                                                                                    |
|----------|----------------------------------------------------------------------------------------------------|
| В        | <i>Error message</i> in the history with timestamp. An explanation of the selected entry appears on the right. If there is a quick guide to correct the error message, it is displayed (C). |
| С        | Quick guide to the error message, if available (Corresponds to the quick guide that can be accessed via a QR code from the machine operating panel)                                         |
| D        | Info message in the history with time stamp.                                                                                                    |
| E        | Filter for error messages: Click on the icon to hide error messages from the list                                                                                                    |
| F        | Filter for warnings: Click on the icon to hide warnings from the list                                                                                                    |
| G        | Filter for info messages: Click on the icon to hide info messages from the list                                                                                                    |
| Н        | History: Click on the icon to display the notification history. The history shows all notifications that have already been confirmed.                                                       |
| I        | Confirm everything: Click on the icon to confirm all unconfirmed notifications. Confirmed notifications only appear in the history.                                                         |
| J        | Manual symbol: Click on the icon to access the detailed user manual of the machine.                                                                                                    |

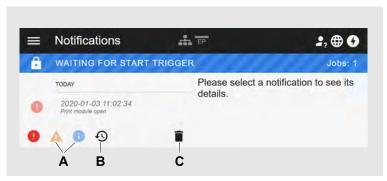

Fig. 19: Notification view with history.

| Pos. no. | Function                                                                                                    |
|----------|----------------------------------------------------------------------------------------------------|
| Α        | The filters for warnings and info messages are set. The icons are displayed pale and all warnings and info messages are hidden. |
| В        | History is displayed (symbol is black, otherwise grey).                                                                         |
| С        | Trashcan icon: Only appears when history is displayed. Clicking on the icon deletes the history.                                |

Exiting the notification view:

► Click on "Notifications" in the header.

The web panel switches to the production view.

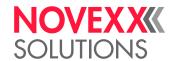

### **Production View**

In the production view, the print job in progress can be monitored and settings can be made for the print job.

### "Job details" view

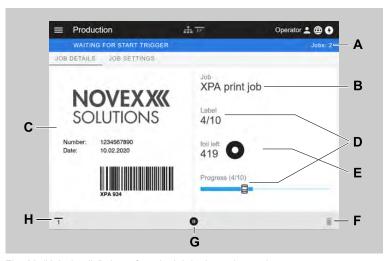

Fig. 20: "Job details" view of a print job in the web panel.

| Pos. no. | Function                                                                                                    |
|----------|----------------------------------------------------------------------------------------------------|
| Α        | Number of compiled print jobs                                                                                                    |
| В        | Name of the current print job (defined in the Easy Plug command #ER)                                                                                                    |
| С        | Label layout of the current print job                                                                                                    |
| D        | Progress display of the current print job (4 of 10 labels were printed)                                                                                                    |
| E        | Display of the remaining ribbon in meters                                                                                                    |
| F        | <i>Trashcan icon</i> : Click to delete the print job (requires at least supervisor role, in the figure the icon is grayed out, i.e. the function is not available with the current role) |
| G        | Stop or Start icon: Click to stop or start the print job                                                                                                    |
| Н        | Start signal icon: Click to print and dispense a label                                                                                                    |

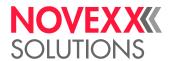

### "Job Settings" view

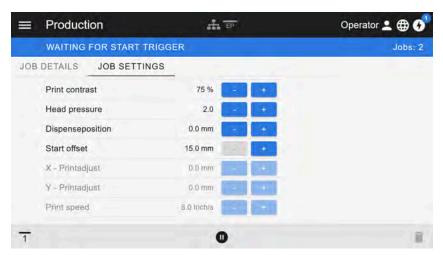

Fig. 21: View "Job Settings" of a print job in the web panel. Settings not accessible with the active role (here: "Operator") are greyed out. The other settings can be changed by clicking on "+" or "-".

## Machine settings view

### Main menu

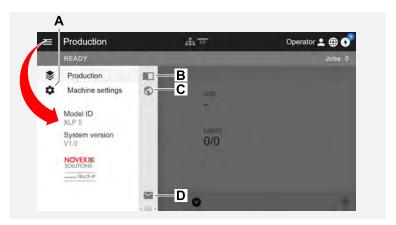

Fig. 22: View after clicking on the menu icon in the upper left.

| Pos. no. | Function                                                |
|----------|---------------------------------------------------------|
| Α        | Open machine settings                                   |
| В        | Opens the user manual                                   |
| С        | Opens the Novexx web page                               |
| D        | Opens an e-mail to the NOVEXX Solutions service hotline |

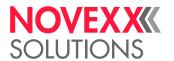

### **Machine settings**

After clicking on "Machine settings", the parameter menu familiar from the machine operating panel opens.

More or less parameters are displayed depending on the permissions given by the login role. As "Operator" only the parameters of the Info menu can be accessed.

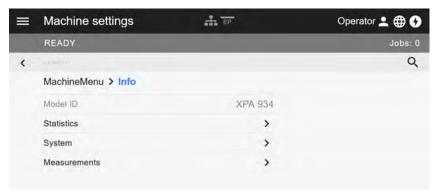

Fig. 23: Machine settings view with the operator role.

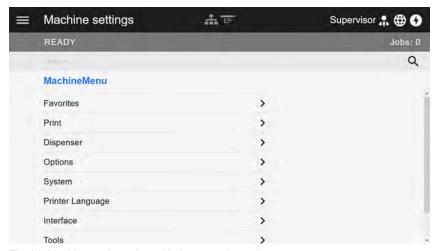

Fig. 24: Machine settings view with the supervisor role.

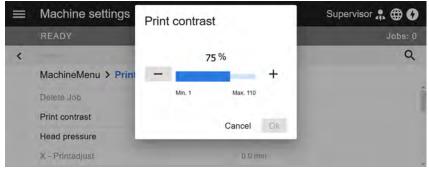

Fig. 25: Example: setting of Print > Print contrast.

#### Search function:

If you do not know in which menu the parameter you are looking for can be found, but know at least part of the name, the search function will help you find it quickly:

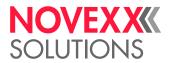

▶ Enter the search term in the search field (A) - only parameters containing the search term will appear (B). Machine settings USER AT MACH Search result Print head 135 m Head run length Head strobes 1088086 В 179 Head Press, Distribution Head run length Total head moves 12 Fig. 26: After entering the search term "head" (A), only parameters containing "head" in the name are displayed (B).

## Administration view

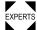

With the login roles "Supervisor" and "Service", the administration view appears in the menu additionally. This view provides special functions for qualified and sufficients. ditionally. This view provides special functions for qualified and authorized personnel. For more information, refer to the service manual.

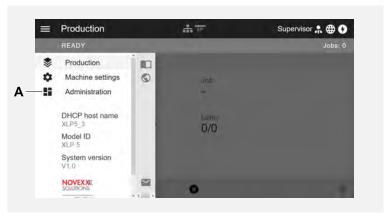

Fig. 27: After logging in as supervisor or service, the "Administration" entry (A) appears in the menu.

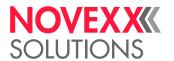

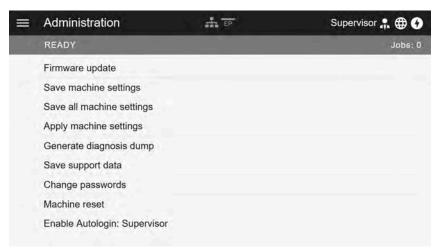

Fig. 28: Administration view (only with "Supervisor" or "Service" rights).

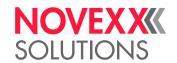

## PARAMETER MENU

## Overview parameter menu

The table below gives an overview of the structure of the parameter menu and the parameters it contains.

Only the parameters printed in *red* are described here. The parameters printed in *black* are only relevant for service personnel and are therefore described in the Service Manual.

▶ Click on the respective link (red text) in the table to get to the parameter description.

| Favorites [9] | Print              |       | Pri               | Print (continued) |                 |                |  |
|---------------|--------------------|-------|-------------------|-------------------|-----------------|----------------|--|
| Parameter 1   | Printcontrast      |       | L                 | L Ribbon          |                 |                |  |
| Parameter 2   | X -                | Prin  | ıtadjust          |                   | ŀ               | Ribbonlength   |  |
|               | Υ -                | Prin  | ıtadjust          |                   | ŀ               | Outer ribbon Ø |  |
| Parameter n   | Pri                | ntsp  | eed               |                   | L               | Inner ribbon Ø |  |
|               | De                 | lete  | Job               | Foi               | mat             |                |  |
|               | De                 | letes | Spooler           | F                 | Bai             | r codemultip.  |  |
|               | Ма                 | teria | ıl                | H                 | Tradit. Imaging |                |  |
|               | H                  | Lab   | pel               | H                 | UPC plain-copy  |                |  |
|               |                    | H     | Detectlabellength | H                 | EA              | N Readline     |  |
|               |                    | -     | Print method      | -                 | EA              | N sep.lines    |  |
|               |                    | F     | Punch offset      | H                 | Ro              | tatedbarcodes  |  |
|               |                    | -     | Materialtype      | L                 | Pri             | ntdirection    |  |
|               |                    | F     | Materiallength    | Fee               | Feedspeed       |                |  |
|               |                    | F     | Materialwidth     | Vol               | Voltageoffset   |                |  |
|               | - Punch mode       |       | Thi               | n lin             | e emphas        |                |  |
|               | F Punch level [10] |       |                   |                   |                 |                |  |
|               |                    | F     | Labelsens.type    |                   |                 |                |  |
|               |                    | L     | Mat. end detect.  |                   |                 |                |  |

Table 9: Parameter menu part 1 (parameters in brackets are only visible with "service mode" access rights)

<sup>&</sup>lt;sup>9</sup> Parameter selection defined by the operator, see chapter Definition of Favorites on page 51.

<sup>10</sup> Only with Print > Material > Label > Punch mode = "Manual"

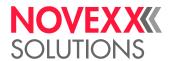

| Options |                              | Opti | Options (continued)           |          | Options (continued) |  |  |
|---------|------------------------------|------|-------------------------------|----------|---------------------|--|--|
| Sele    | ection                       | Disp | Dispenser [11]                |          | S <sup>[12]</sup>   |  |  |
| -       | Periph. device               | F    | Dispense Mode                 | F        | Changelabel Mode    |  |  |
| L       | USI Signals [13]             | F    | Dispenseposition              | F        | Changelabel Print   |  |  |
| Bas     | ic I/O Board <sup>[13]</sup> | F    | Displaymode                   | F        | Changelabel Length  |  |  |
| F       | Start print mode             | F    | Dispensecounter               | L        | Label Eject Mode    |  |  |
| ŀ       | Reprint signal               | F    | Disp. Cnt. Reset              | LTM      | IA <sup>[14]</sup>  |  |  |
| -       | Pause input                  | F    | Apply mode                    | H        | Apply Mode          |  |  |
| -       | Error output                 | H    | Start source                  | F        | Stroke length       |  |  |
| -       | Error polarity               | F    | Start offset                  | F        | Appl. Waitpos.      |  |  |
| -       | Status output                | H    | Start error stop              | F        | Applicator speed    |  |  |
| -       | Status polarity              | F    | Product length                | L        | Restart delay       |  |  |
| L       | End print mode               | L    | Rewinder Tension              | Keyboard |                     |  |  |
| Cut     | ter <sup>[15]</sup>          | Inte | rnal Rewinder <sup>[16]</sup> | Exte     | ernal signal        |  |  |
| F       | Cut mode                     | H    | Rewinder Tension              |          |                     |  |  |
| -       | Cut speed                    | L    | Rewind direction              |          |                     |  |  |
| ŀ       | Cut width                    | Tea  | r-off edge <sup>[17]</sup>    |          |                     |  |  |
| F       | Cut position                 | L    | Dispenseposition              |          |                     |  |  |
| -       | Double cut                   |      |                               |          |                     |  |  |
| L       | Rest position                |      |                               |          |                     |  |  |
| Rev     | vinder <sup>[18]</sup>       |      |                               |          |                     |  |  |
| F       | Rewinder Tension             |      |                               |          |                     |  |  |
| -       | Rewind direction             |      |                               |          |                     |  |  |
| F       | Rewinder Values              |      |                               |          |                     |  |  |
| L       | Rewinder adjust              |      |                               |          |                     |  |  |

Table 10: Parameter menu part 2 (parameters in brackets are only visible with "service mode" access rights)

<sup>11</sup> Only with Options > Selection > Periph. device = "Dispenser"

<sup>12</sup> Only with Options > Selection > Periph. device = "TCS"

<sup>13</sup> Only with BasicIO board installed

<sup>14</sup> Only with Options > Selection > Periph. device = "LTMA"

<sup>15</sup> Only with Options > Selection > Periph. device = "Cutter"

<sup>16</sup> Only with Options > Selection > Periph. device = "Internal Rewinder"

<sup>17</sup> Only with Options > Selection > Periph. device = "Tear-off edge"

<sup>18</sup> Only with Options > Selection > Periph. device = "Rewinder"

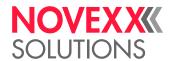

| System          |                       | Prin | Printer Language |                     |      | Interface       |                          |  |
|-----------------|-----------------------|------|------------------|---------------------|------|-----------------|--------------------------|--|
| Language        |                       | Prin | PrintInterpret.  |                     |      | Print interface |                          |  |
| Accessauthoriz. |                       | Eas  | EasyPlug Setting |                     |      | Network         |                          |  |
| Fac             | torysettings          | -    | Cha              | racterfilter        | F    | IP /            | Addressassign            |  |
| Cus             | tomdefaults           | -    | Cha              | ractersets          | -    | IP a            | address                  |  |
| Set             | upWizards             | -    | Eas              | yPlugerrors         | -    | Ne              | t mask                   |  |
| (Ru             | n SetupWizard?)       | -    | Spo              | olermode            | -    | Ga              | tewayaddress             |  |
| Turr            | n-onmode              | -    | Star             | ndAloneInput        | F    | Poi             | rtaddress                |  |
| Har             | dware Setup           | -    | #VV              | V/IInterface        |      | DH              | ICPhostname              |  |
| -               | (Printhead type seq.) | -    | Prin             | terlDno.            | L    | Sei             | rvices                   |  |
|                 | L (Printhead type)    | -    | (Co              | mmand sequence)     |      | ŀ               | WEB server               |  |
| -               | (Printertype)         | L    | (Ign             | ore #IM cmd.)       |      | ŀ               | FTP server               |  |
| -               | Head resistance       | ZPL  | Sett             | ing <sup>[19]</sup> |      | F               | WLAN                     |  |
| -               | RealtimeClock         | -    | Mar              | nualcalibrate       |      | H               | (MQTT broker)            |  |
| L               | Head-sensor dist      | F    | Darkness         |                     |      | H               | (MQTT broker IP)         |  |
| Prin            | t                     | F    | Labeltop         |                     |      | F               | Timeclient               |  |
| +               | Miss.labeltol.        | F    | Left             | Position            |      | F               | Time zone [20]           |  |
| F               | Gap detect.mode       | F    | Erro             | orIndication        |      | F               | Sync. interval [20] [21] |  |
| ŀ               | Singlestartquant      | F    | Erro             | orChecking          |      | L               | Time server IP [21]      |  |
| -               | Reprintfunction       | -    | Res              | olution             | Seri | Serial Port 1   |                          |  |
| -               | Ribbonendwarn.        | F    | Ima              | geSavePath          | F    | Bai             | udrate                   |  |
| F               | Ribbonwarnstop        | -    | Lab              | ellnvert            | F    | No              | . ofdatabits             |  |
| F               | Errorreprint          | L    | Con              | nmands              | F    | Pai             | rity                     |  |
| F               | Single-jobmode        |      | - FormatPrefix   |                     | F    | Sto             | ppbits                   |  |
| F               | Temp.reduction        |      | - ControlPrefix  |                     | H    | Datensynchro.   |                          |  |
| L               | Printinfomode         |      | - DelimiterChar  |                     | L    | Fra             | meerror                  |  |
|                 |                       |      | H                | Command^PR          | Driv | es              |                          |  |
|                 |                       |      | -                | - Command^MT        |      | - DriveC        |                          |  |
|                 |                       |      | H                | Command^JM          | H    | Dri             | veD                      |  |
|                 |                       |      | L                | Command^MD/^SD      | L    | Dri             | veE                      |  |

Table 11: Parameter menu part 3 (parameters in brackets are only visible with "service mode" access rights)

<sup>19</sup> Only visible with Printer Language > Print Interpret. = "ZPL Emulation"

<sup>20</sup> Only visible with Interface > Network > Services > Time client = "Automatic"

<sup>21</sup> Only visible with Interface > Network > Services > Time client = "Time server IP"

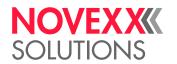

| Tools      |        | Tool                          | Tools (continued) |                    | Info             |                    |  |
|------------|--------|-------------------------------|-------------------|--------------------|------------------|--------------------|--|
| Diagnostic |        | Internal Flash                |                   | Stat               | Status Printouts |                    |  |
| F          | (Us    | ermodified) <sup>[22]</sup>   | F                 | Copy from USB [25] | F                | Demo label         |  |
|            | H      | Parameter 1                   | L                 | Delete Dir         | F                | Printer Status     |  |
|            | F      |                               |                   |                    | F                | Memory Status      |  |
|            | L      | Parameter n                   |                   |                    | F                | Font Status        |  |
| F          | Stor   | e Parameters                  |                   |                    | F                | Textile Care Sym   |  |
| F          | Ger    | n.SupportData                 |                   |                    | F                | Service Status     |  |
| -          | Eas    | yPI. file log <sup>[23]</sup> |                   |                    | F                | Dottest endless    |  |
| ŀ          | Log    | files delete [23]             |                   |                    | F                | Dottest punched    |  |
| F          | Eas    | yPlugMonitor                  |                   |                    | L                | Reference label    |  |
| L          | EP     | MonitorMode                   |                   |                    | Stat             | istics             |  |
| Test       | t      |                               |                   |                    | F                | Head run length    |  |
| F          | Sen    | sortest                       |                   |                    | F                | Roll run length    |  |
| L          | Prin   | ttest                         |                   |                    | F                | Cuts on knife [24] |  |
| (Se        | rvice) | )                             |                   |                    | F                | Service operations |  |
| F          | (Sei   | rvicedone)                    |                   |                    | F                | Head number        |  |
| F          | (He    | adexchange)                   |                   |                    | F                | Roll number        |  |
| F          | (Ro    | llerexchange)                 |                   |                    | F                | Cutter number [24] |  |
| L          | (Sei   | rv.datareset)                 |                   |                    | F                | Total cuts [24]    |  |
| (Adj       | ustm   | ent)                          |                   |                    | -                | Material feed      |  |
| -          | (Sei   | nsorAdjust)                   |                   |                    | F                | Tot. ribb. length  |  |
| F          | (Ma    | tend adjust)                  |                   |                    | H                | Head strobes       |  |
| ŀ          | (Ma    | tendtolerance)                |                   |                    | F                | Operation time     |  |
| ŀ          | (Fee   | edadjustlabel)                |                   |                    | L                | Total Operation    |  |
| F          | (Fee   | edadjust)                     |                   |                    |                  |                    |  |
| F          | (Pui   | nch y calibr.)                |                   |                    |                  |                    |  |

Table 12: Parameter menu part 4 (parameters in brackets are only visible with "service mode" access rights)

45

<sup>&</sup>lt;sup>22</sup> Parameters, whose settings differs from the factory setting.

<sup>&</sup>lt;sup>23</sup> Only visible with Interface > Drives > Drive C  $\neq$  "None"

<sup>&</sup>lt;sup>24</sup> Only visible with Options > Selection > Periph. device = "Cutter"

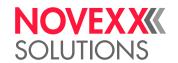

| Info               | (Fort | s.)                | Info | (Fort   | s.)                          | Info              | (Forts.)         |
|--------------------|-------|--------------------|------|---------|------------------------------|-------------------|------------------|
| Sys                | tem   |                    | L    | Pov     | verSupply Data               | Mea               | asurements       |
| L Module FW. Vers. |       |                    | H    | PS type | H                            | Ribb. rest length |                  |
|                    | H     | Systemversion      |      | L       | PS Temperature               | H                 | Ribbon diameter  |
|                    | F     | System revision    | L    | Disp    | olay Data                    | L                 | Head temperature |
|                    | H     | Systemdate         |      | H       | Display Version              |                   |                  |
|                    | F     | BasicIO            |      | L       | Display serialNr             |                   |                  |
|                    | L     | Material rewind    | L    | Bas     | iclO                         |                   |                  |
| L                  | Mer   | nory Data          |      | F       | Module name                  |                   |                  |
|                    | F     | RAM memorysize     |      | F       | Module part numb.            |                   |                  |
|                    | F     | Space for RAM disc |      | H       | Serial number                |                   |                  |
|                    | F     | Storage media      |      | F       | Production date              |                   |                  |
|                    | F     | Internal Flash     |      | ŀ       | CAN MAC address              |                   |                  |
|                    | F     | USB1 [25]          |      | L       | Module type                  |                   |                  |
|                    | F     | USB2 [25]          | L    | Cut     | ter <sup>[26]</sup>          |                   |                  |
|                    | F     | Spooler size       |      | F       | Module name                  |                   |                  |
|                    | F     | SpaceforJobs       |      | F       | Module part numb.            |                   |                  |
|                    | ŀ     | Max.Labellength    |      | F       | Serial number                |                   |                  |
|                    | L     | Customdefaults     |      | -       | Production date              |                   |                  |
| L                  | CPU   | J board data       |      | -       | CAN MAC address              |                   |                  |
|                    | F     | CPU identifier     |      | L       | Module type                  |                   |                  |
|                    | F     | FPGAversion        | L    | Mat     | erial rewind <sup>[27]</sup> |                   |                  |
|                    | F     | Module name        |      | F       | Module name                  |                   |                  |
|                    | F     | MAC Address        |      | -       | Module part numb.            |                   |                  |
|                    | F     | Module part numb.  |      | F       | Serial number                |                   |                  |
|                    | F     | PCB partnumber     |      | -       | Production date              |                   |                  |
|                    | F     | Serialnumber       |      | -       | CAN MAC address              |                   |                  |
|                    | H     | Productiondate     |      | L       | Module type                  |                   |                  |
|                    | L     | Moduletype         |      |         |                              |                   |                  |

Table 13: Parameter menu part 5 (parameters in brackets are only visible with "service mode" access rights)

<sup>&</sup>lt;sup>25</sup> If any external flash memory is connected.

<sup>&</sup>lt;sup>26</sup> Only visible with Options > Selection > Periph. device = "Cutter".

<sup>27</sup> Only visible with Options > Selection > Periph. device = "Internal Rewinder".

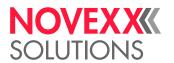

### Parameter Reference

#### **Print contrast**

| Setting range | Default setting | Step width | Easy Plug    |
|---------------|-----------------|------------|--------------|
| [1105] %      | 50%             | 1          | #!H, #PC2045 |

#### CAUTION!

The parameter Print contrast affects directly the life durance of the print head. It counts: "The higher the setting of Print contrast is, the lower is the life durance of the print head". This counts even more for settings above 100%. Therefore mind:

▶ Always choose the lowest possible setting necessary to produce an acceptable print result.

### **Head pressure**

| Setting range | Default setting | Step width | Easy Plug |
|---------------|-----------------|------------|-----------|
| [1.03.0]      | 2.0             | 0.1        | #PC2045   |

Setting of the pressure that presses the print head at the print roller (1=low pressure, 3=high pressure).

The setting corresponds to the adjustment-knob settings "I" to "III" at older machine types.

### X - Printadjust

| Setting range | Default setting | Step width | Easy Plug |
|---------------|-----------------|------------|-----------|
| [-1515] mm    | 0.0 mm          | 0.1 mm     | #PC1020   |

The zero point of the mask is moved in relation to the edge of the label on the X axis, i. e. lengthways to the material.

- Maximum offset away from the edge of the label: +15.0 mm
- No offset: 0.0mm
- Maximum offset towards the edge of the label: -15.0 mm

If the setting is changed, while the print job is stopped, the printer recalculates the format using the changed values.

Caution with graphics, which are generated via one of the Easy Plug commands #YI, #YIR or #YIB! If the graphics is shifted beyond the label border as a consequence of changing the parameter X - Printadjust, the part of the graphics which "juts out" will get lost.

### Y - Printadjust

| Setting range | Default setting | Step width | Easy Plug |
|---------------|-----------------|------------|-----------|
| [-1515] mm    | 0.0 mm          | 0.1 mm     | #PC1021   |

47

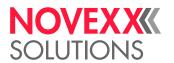

The zero point of the mask is moved in relation to the edge of the label on the Y axis, i. e. in the feed direction.

- · Maximum offset in feed direction: +15.0 mm
- · No offset: 0.0mm
- Maximum offset against feed direction: -15.0 mm

If the setting is changed, while the print job is stopped, the printer recalculates the format using the changed values.

Caution with graphics, which are generated via one of the Easy Plug commands #YI, #YIR or #YIB! If the graphics is shifted beyond the label border as a consequence of changing the parameter X -Printadjust, the part of the graphics which "juts out" will get lost.

### **Print speed**

| Setting range                                                                                                    | Default setting | Step width | Easy Plug    |
|----------------------------------------------------------------------------------------------------|-----------------|------------|--------------|
| XLP 514 203 dpi: [210] Inch/s<br>XLP 514 300 dpi: [210] Inch/s<br>XLP 514 600 dpi: [26] Inch/s<br>XLP 516: [26] Inch/s | 4 Inch/s        | 1 Inch/s   | #PC1003, #PR |

The print speed (material feed) can be adjusted according to the ribbon and material combination being used in order to optimise the contrast depth and the density of the print image.

#### **Delete Job**

| Setting range | Default setting | Step width | Easy Plug |
|---------------|-----------------|------------|-----------|
|               |                 |            | #!CA      |

Pressing key 4 cancels the active print job.

### **Delete Spooler**

| Setting range | Default setting | Step width | Easy Plug |
|---------------|-----------------|------------|-----------|
|               |                 |            | #!CA      |

Pressing key 4 deletes all print jobs queued in the spooler.

### **Print method**

| Settings                             | Default setting | Step width | Easy Plug    |
|--------------------------------------|-----------------|------------|--------------|
| Thermo transfer,<br>Thermal printing | Thermo transfer |            | #PC2018, #ER |

- Thermo transfer: Thermo transfer printing (ribbon end sensor is switched on)
- Thermal printing: Thermo direct printing (ribbon end sensor is switched off)

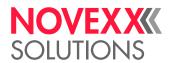

### **Detect label length**

Only works if label material is inserted.

Measures the label length and writes the value to parameter Material length. During the measurement, the label material is fed approx. 2 label lengths.

### Material type

| Settings         | Default setting | Step width | Easy Plug    |
|------------------|-----------------|------------|--------------|
| Endless, Punched | Punched         |            | #PC1005, #IM |

Definition of the used label material. A distinction is made between endless material and gapped material (hole gaps, self-adhesive material with register gaps). The detected gap position corresponds to the start of the label.

- · Endless: If material is to be used without gaps
- · Punched: If material is to be used with gaps

The value is overwritten by the appropriate Easy Plug command when sending label formats.

### **Material length**

| Settings                  | Default setting | Step width | Easy Plug    |
|---------------------------|-----------------|------------|--------------|
| [5max. label length [28]] | 100 mm          | 0.1 mm     | #PC1006, #IM |

The material length (label length) is the distance between the gaps, measured from the front edge (beginning) of a label to the front edge of the next label.

The value is overwritten by the appropriate Easy Plug command when sending label formats.

### **Material width**

| Settings                      | Default setting | Step width | Easy Plug    |
|-------------------------------|-----------------|------------|--------------|
| 6,0max. width <sup>[29]</sup> | 100 mm          | 0.1 mm     | #PC1007, #IM |

Zero position of the left border. If the printer is working in line-printer mode, alterations can be made in millimetre units.

#### Label sens. type

(Label sensor type)

| Settings                                   | Default setting | Step width | Easy Plug    |
|--------------------------------------------|-----------------|------------|--------------|
| Punched, Reflex, Full size, Reflex (upper) | Punched         |            | #PC2015, #IM |

- Punched: Light transmission sensor for labels with transparent or register gaps (self-adhesive labels)
- · Reflex: w/o function

<sup>&</sup>lt;sup>28</sup> The max. label length depends on several factors, e. g. the memory configuration.

 $<sup>^{\</sup>rm 29}$   $\,$  The max. width depends on several factors, e. g. the memory configuration.

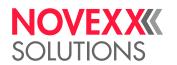

· Full size: w/o function

· Reflex (upper): w/o function

### Ribbon length

| Setting range  | Default setting | Step width | Easy Plug |
|----------------|-----------------|------------|-----------|
| [300.0500.0] m | 450.0 m         | 0.1 m      | #PC1038   |

Ribbon length of the applied ribbon roll. The ribbon length is marked on the packaging of the new ribbon roll. This setting is important for proper functioning of the ribbon-end warning.

### Outer ribbon Ø

(Outer ribbon roll diameter)

| Setting range  | Default setting | Step width | Easy Plug |
|----------------|-----------------|------------|-----------|
| [50.0100.0] mm | 80.0 mm         | 0.1 mm     | #PC1039   |

Outer  $\emptyset$  of the applied ribbon roll. This setting is important for proper functioning of the ribbon-end warning.

### Inner ribbon Ø

(Inner ribbon roll diameter)

| Setting range | Default setting | Step width | Easy Plug |
|---------------|-----------------|------------|-----------|
| [28.040.0] mm | 33.0 mm         | 0.1 mm     | #PC1040   |

Inner  $\emptyset$  of the applied ribbon roll. This setting is important for proper functioning of the ribbon-end warning.

Inner Ø of the ribbon roll = Outer Ø of the ribbon core!

### Thin line emphas

(Thin line emphasis)

| Settings | Default setting | Step width | Easy Plug |
|----------|-----------------|------------|-----------|
| On, Off  | On              |            | #PC2066   |

Print emphasis for thin lines in order to get a better print result.

- On: Print emphasis for thin lines is switched on.
   Thin lines in the printout, which run crossways to the printing direction, are printed approx. 1.5 times wider. This may have the effect, that small white patches are closed with color (e.g. in the "e" with very small fonts)
- · Off: Print emphasis for thin lines is switched off

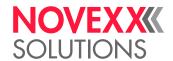

### **Definition of Favorites**

It is possible to create a Favorites menu item containing a selection of parameters as required.

### Selecting favorites in the web panel

Favorites are set in the web panel in the machine settings view. To do this, the operator must be logged in to the web panel with the service role.

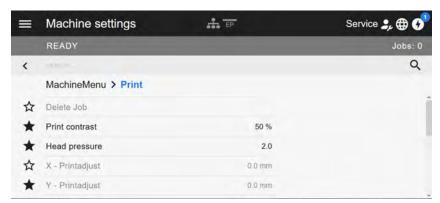

Fig. 29: Machine settings view in the web panel. The stars to the left of the parameters mark the favorites. Filled star = parameter selected for favorites menu.

▶ Click on the star next to the parameter to select it as favorite (see figure above).

#### Related reference

Machine settings view on page 38

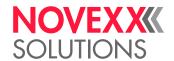

# **CONNECTIONS**

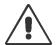

#### WARNING!

This machine operates using mains voltage! Touching live electrical parts may expose you to hazardous electrical currents and may lead to burns.

- ▶ Make sure that the machine is switched off before connecting the power cable.
- ▶ Only connect the machine to a grounded power socket fitted to authorised standards.
- ▶ Only link the machine to devices that fulfil the SELV (safety extra-low voltage) circuit requirements specified in EN 60950.

#### CAUTION!

Risk of machine damage due to defective accessories.

► Only connect original accessories.

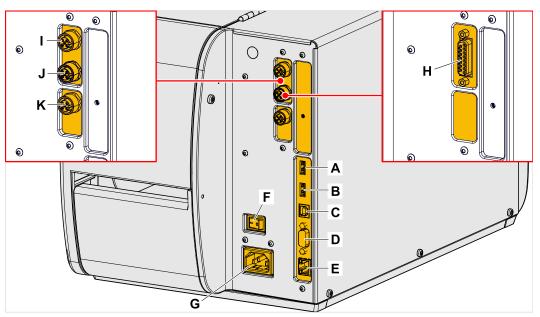

Fig. 30: Connections at a XLP 51x. Left side: optional BasicIO board; Right side: optional Basic USI board.

| Pos.   | Connection                                | Application                                                                                                    |
|--------|-------------------------------------------|----------------------------------------------------------------------------------------------------|
| A<br>B | USB device interfaces (2x)                | Used to connect devices, for example keyboard or scanner or external memory media                                          |
| С      | USB interface type A (host)               | Used to transfer print jobs from a host (for example a PC); transfer firmware; read service data                           |
| D      | Serial interface (RS232)                  | Used to transfer print jobs from a host (for example a PC); transfer firmware; read service data                           |
| E      | Network connection (Ethernet 10/100/1000) | Used to transfer print jobs from a host (for example a PC); transfer firmware; read service data; operation via web server |
| F      | Power switch                              | Switches the printer on/off                                                                                                |
| G      | Connection to the mains power supply      | Power supply                                                                                                    |

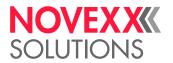

| Pos. | Connection                             | Application                                                                                                    |
|------|----------------------------------------|----------------------------------------------------------------------------------------------------|
| Н    | (Optional) Signal interface (Sub-D 15) | Status signals (5/24 V signal level, switchable, NPN)                                                                 |
| I    | (Optional) Start sensor (M12)          | Triggers the print-dispense (-apply) cycle; suitable for a standard industrial sensor, e.g. Novexx N102106 or N102109 |
| J    | (Optional) Signal interface (M12)      | Status signals (24 V signal level, configurable, PNP)                                                                 |
| K    |                                        |                                                                                                    |

## Related tasks

Connecting to the mains power supply on page 54

### Related reference

Connecting to a data host on page 55

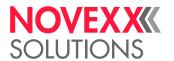

# **Before Operation**

## **ELECTRICAL CONNECTIONS**

## Connecting to the mains power supply

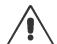

### WARNING!

This machine operates at mains voltage! Contacting electrically live components can cause lethal electrical shocks and burns.

- ▶ Make sure that the machine is switched off before connecting the power cable.
- ▶ Only operate the machine at the mains voltage given on the type plate.
- ▶ Only connect the machine to a grounded power socket fitted to authorised standards.

### **Procedure**

Connecting the mains connection cable:

1. Ensure that the machine is switched off (mains power switch (A) in position "O").

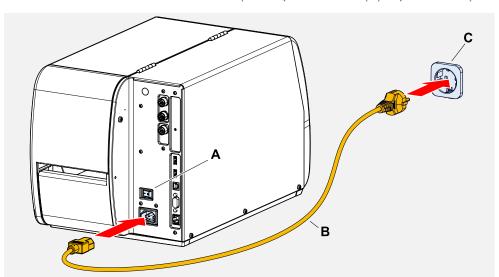

2. Connect the machine to a mains power socket (picture above, C) using the provided mains connection cable (picture above, B).

Depending on the country of delivery, the mains connection cable may have a different plug for the public power supply than the one shown.

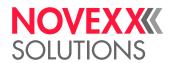

Disconnecting the mains connection cable:

3. Pull off the cable at the plug.

## Connecting to a data host

The print data can alternatively be transmitted via one of the data interfaces:

- Ethernet
- USB
- · Serial interface

The desired data interface is prompted by the setup wizard the first time you switch on the machine. The default setting is automatic recognition of the data interface.

Without using the setup wizard, the interface type can be selected with the parameter Interface > Print interface

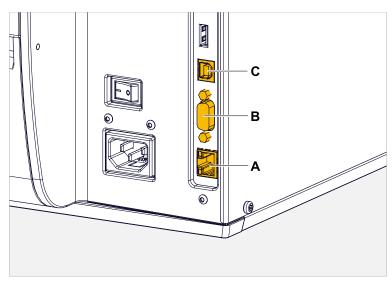

Fig. 31: Data interfaces at the XLP 51x (A Ethernet, B USB, C RS 232).

► Connect the data interface to the data host using a commercially available data cable..

You might have to set other parameters as well, depending on the interface chosen:

- Settings for the serial interface: Interface > Serial Port 1
- Settings for the Ethernet interface: Interface > Network
  - ► Call the network setup wizard System > Setup Wizards = "Network" to call all relevant parameters automatically.

As an alternative to transmission via a data line, print jobs can also be stored on an external storage medium and called up from there.

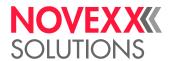

## SWITCHING ON/OFF

### Switching on

► Set the mains switch (A) of the machine to "I" (On).

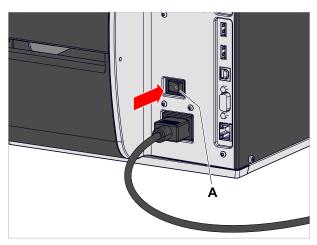

Fig. 32: Mains switch at the XLP 51x.

Shortly after switching on the printer, during startup, the following informations show up on the screen:

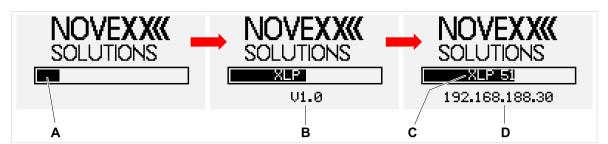

Fig. 33: Changing informations on the screen during startup: **A** Progress bar, **B** Firmware version, **C** Printer type, **D** (Optional) IP address (if Ethernet is selected as data interface).

After startup, the "Ready" display appears:

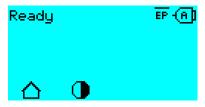

Fig. 34: Display "Ready" on the machine ready for operation.

### Switching off

▶ Set the mains switch (A, figure obove) of the machine to "O" (Off).

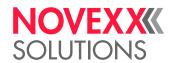

#### Restart

A restart is faster than switching the machine on and off completely, as only part of the firmware is restarted.

▶ Press the keys 1 + 2 + 3 simultaneously. Display:

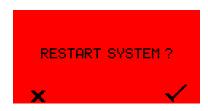

▶ Press the ✓ key to confirm and to trigger the restart.

## BASIC SETTINGS WITH THE SETUP WIZARD

The setup wizard controls the automatic retrieval of basic settings in the parameter menu that are essential for the operation of the printer.

After the first starting-up of the printer, the display shows the query "Run Setup Wizard?".

After selecting "Yes", the parameters for the most important basic settings are queried in several groups. The relevant parameters are automatically called up for this purpose. After the basic settings, e.g. for the language or the printer interface, the network and dispense settings are optionally queried (yes/no query in each case).

Which parameters are called also depends on the selection in the preceding parameter. The last step is to display a summary of the settings made (fig. below), which must be confirmed by pressing a key.

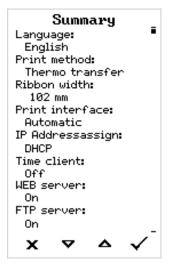

Fig. 35: Summary of the settings done by the wizard (Example, merged by image processing, in fact it must be scrolled to see all lines).

Execute settings:

► Press the key.

A restart takes place and the settings are made.

Discard settings:

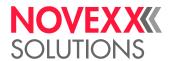

# ► Press the key.

The setup wizard then starts again until either the settings are made or "Run Setup Wizard?" is answered with "No".

If "No" is selected in response to the initial question, the setup wizard will not start and the prompt "Run Setup Wizard?" will not appear even after a restart. There are then two possibilities to carry out the basic settings:

- EXPERTS

  Call up and set the corresponding parameters manually
- Start the setup wizard manually (parameter System > Setup Wizards)

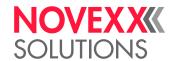

# **Operation**

## **INSERTION DIAGRAMS**

These diagrams display how the material and ribbon moves through the printer under the following conditions:

- · Label material must be wound with printed side facing outwards
- · Thermal transfer ribbon:
  - Solid line = printed side wound inwards
  - Dashed line = printed side wound outwards

### XLP 51x Standard

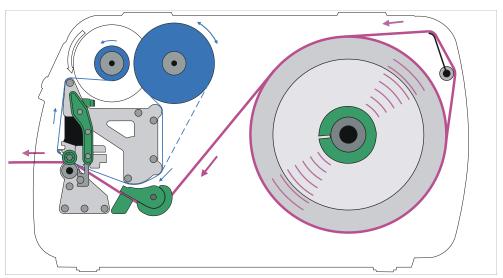

Fig. 36: Threading diagram for label material and thermal transfer ribbon on XLP 51x (label side facing out).

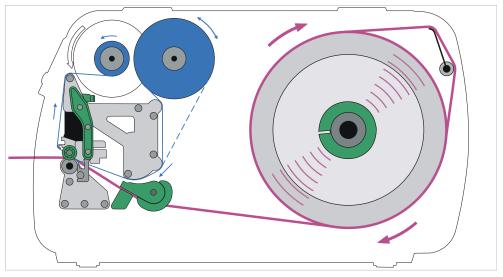

Fig. 37: Threading diagram for label material and thermal transfer ribbon on XLP 51x (label side facing in).

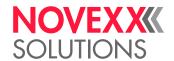

### XLP 51x with internal rewinder

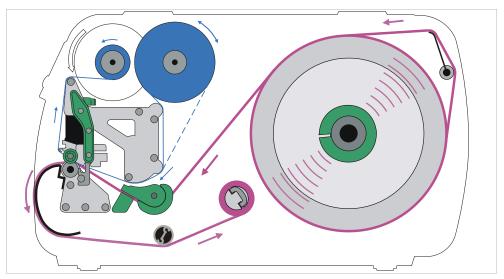

Fig. 38: Threading diagram for label material and thermal transfer ribbon on XLP 51x with internal rewinder.

### XLP 51x with internal rewinder and dispensing edge

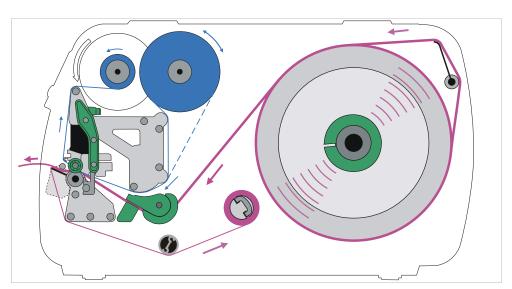

Fig. 39: Threading diagram for label material and thermal transfer ribbon on XLP 51x with internal rewinder and dispensing edge.

### **Related tasks**

Inserting ribbon on page 61

XLP 51x standard: Inserting roll material on page 65

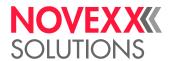

## INSERTING AND REMOVING RIBBON

## Inserting ribbon

Describes how to load thermal transfer ribbon for thermal transfer printing. No ribbon may be loaded for direct thermal printing.

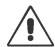

#### WARNING!

Danger of crushing fingers when closing the front hood.

► Always use the grip to open or close the front hood.

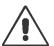

#### WARNING!

Danger of rotating parts drawing items in!

- ▶ Don't wear loose long hair (if necessary, wear a hairnet).
- ► Keep loose jewellery, long sleeves, etc. away from rotating parts of the printer.
- Always close the front hood before printing.

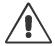

#### WARNING!

The print head can become hot during operation!

▶ Be careful whenever touching the print head.

The illustrations in this chapter show a XLP 514. In case that the operation of the XLP 516 differs in some points, this is indicated at the relevant point in the text

### Before you begin

- Printer is stopped ( "Home" screen)
- · Used ribbon has been removed
- New ribbon roll is at hand (ribbon must match the technical data)
- · At first time loading: Empty cardboard sleeve is at hand

#### **Procedure**

- 1. Open the front hood.
- 2. Open the print head pressure lever (C).

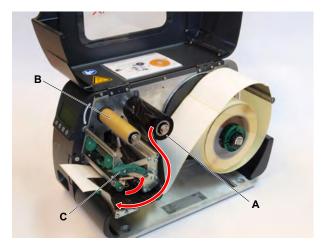

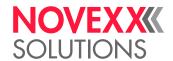

- 3. Push the empty cardboard sleeve onto the rewinding mandrel until it stops (B, figure above).
- 4. Push the ribbon roll onto the unwinding mandrel until it stops (A, figure above).

Depending on the winding direction of the ribbon (color side inside or outside), the roll must be inserted differently:

- Colour side inside: counterclockwise rotation (pictures)
- Colour side outside: clockwise rotation
- **5.** Insert the ribbon into the printer as shown (fig. above, fig. below). Fasten the end of the ribbon with adhesive tape to the empty ribbon sleeve

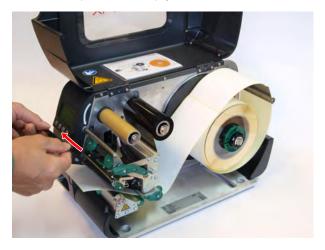

**6.** Rotate the rewinding mandrel a few turns in a counter- clockwise direction until the ribbon is free of folds (fig.).

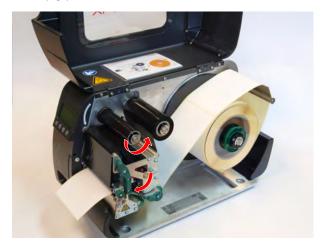

- 7. Close the pressure lever and the front hood.
- **8.** (Optional) If the ribbon type is used for the first time: Make the following parameter settings in the menu Druck > Material > Folie:
  - Ribbon length on page 50
  - Outer ribbon Ø on page 50
  - Inner ribbon Ø on page 50

### Related reference

Insertion Diagrams on page 59

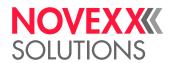

## Removing the used up ribbon

### Before you begin

Machine ist stopped ("Home" screen).

#### About this task

If a ribbon roll is used up, the used ribbon is all wound up on the rewinding mandrel and has to be removed from there. The ribbon end is signaled by the appropriate status message or warning on the operation panel of the machine. If a signal beacon is connected, the lamps light up.

### **Procedure**

- 1. Open the front hood.
- 2. Open the print head pressure lever.
- 3. Pull the roll of used ribbon from the rewinding mandrel:
- Remove the empty cardboard sleeve from the unwinding mandrel and push it onto the rewinding mandrel.
- 5. Clean the print head.

#### What to do next

Inserting a new ribbon roll.

## Alternating use of different sorts of ribbon

### **About this task**

To switch between *different types of ribbons*, there is no need to cut off the ribbon each time and then insert it and fasten it to the ribbon rewinder.

#### **Procedure**

It's easier as follows:

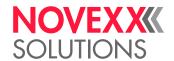

1. Open the print head pressure lever:

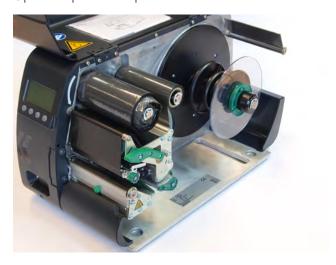

- 2. Loosen the ribbon between the mandrels.
- **3.** Remove both rolls of ribbon simultaneously from the mandrels. Pull away the ribbon sideways from the print head:

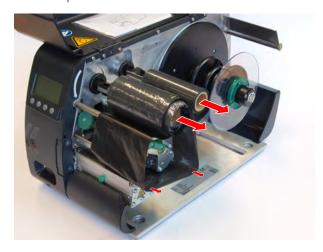

Store your frequently used ribbons as pairs of rolls (fig. below).

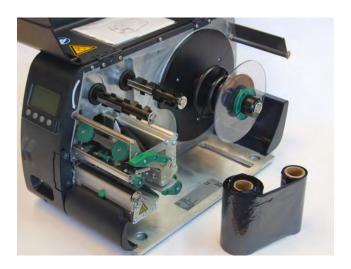

You can insert another pair of rolls as follows:

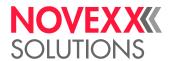

- 4. Push the ribbon between the rolls sideways below the printhead.
- **5.** Push the ribbon rolls onto the mandrels and tighten the ribbon.

## INSERTING AND REMOVING LABEL MATERIAL

# XLP 51x standard: Inserting roll material

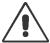

#### WARNING!

Danger of crushing fingers when closing the front hood.

► Always use the grip to open or close the front hood.

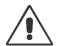

#### WARNING!

Danger of rotating parts drawing items in!

- ▶ Don't wear loose long hair (if necessary, wear a hairnet).
- ► Keep loose jewellery, long sleeves, etc. away from rotating parts of the printer.
- ► Always close the front hood before printing.

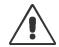

#### WARNING!

The print head can become hot during operation!

▶ Be careful whenever touching the print head.

The illustrations in this chapter show a XLP 514. In case that the operation of the XLP 516 differs in some points, this is indicated at the relevant point in the text

### Before you begin

- Printer is stopped ("Home" screen)
- The label material is in roll form and is wound with the label side facing outwards (if this is not the case, please note the deviating threading diagram)

### **Procedure**

1. Open the front hood (A).

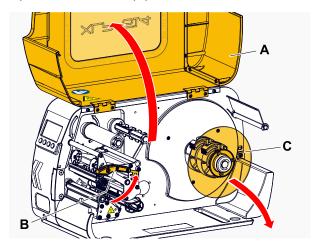

2. Open the print head pressure lever (picture above, B).

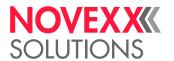

- 3. Remove the guide disc (picture above, C) of the material unwinder.
- **4.** (Optional) If the inner diameter of the material roll is larger than the diameter of the unwinder mandrel: Attach *adapter rings* (picture). To do this, press the adapter rings together at the grip surfaces, push them to the desired position and release the grips again.

The adapter rings must fit into the core of the material roll with as little play as possible (A). Push the inner adapter ring onto the dispenser as far as it will go. Adjust the outer adapter ring to the width (X) of the material roll.

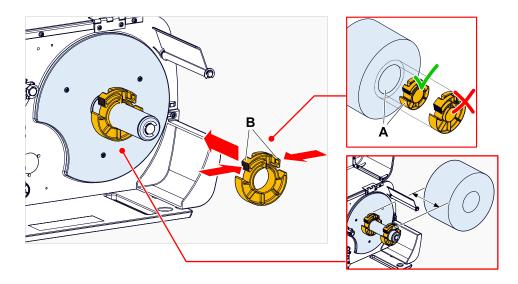

**5.** Push the label roll onto the unwinder as far as it will go (picture left). Lay the material web around the strain relief (A).

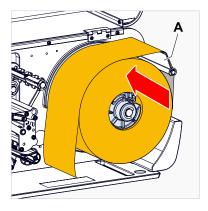

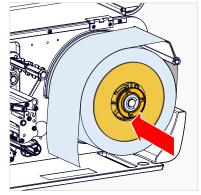

6. Push the guide disc against the material roll as far as it will go (picture top right).

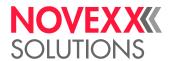

7. Feed the material as shown through the print module:

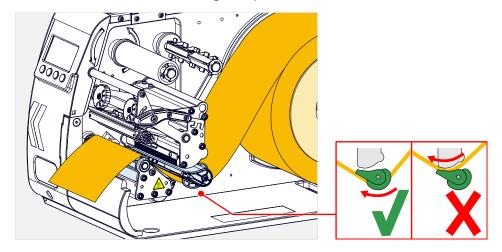

**8.** Push the material guiding (A) up to the outer edge of the material without clamping the material:

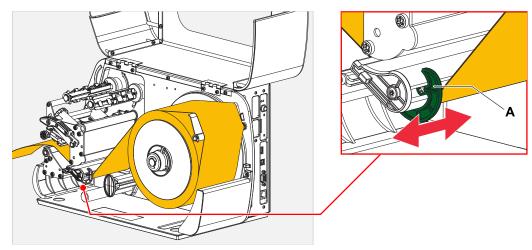

9. Close the print head pressure lever.

### What to do next

If the label material is different from the one previously used: Adjust the label sensor.

### Related tasks

Positioning the label sensor on page 72

### Related reference

Insertion Diagrams on page 59

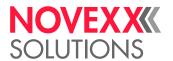

## XLP 51x standard: Inserting leporello material

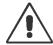

#### WARNING!

Danger of crushing fingers when closing the front hood.

▶ Always use the grip to open or close the front hood.

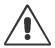

#### WARNING!

Danger of rotating parts drawing items in!

- ▶ Don't wear loose long hair (if necessary, wear a hairnet).
- ► Keep loose jewellery, long sleeves, etc. away from rotating parts of the printer.
- Always close the front hood before printing.

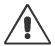

#### WARNING!

The print head can become hot during operation!

▶ Be careful whenever touching the print head.

The illustrations in this chapter show a XLP 514. In case that the operation of the XLP 516 differs in some points, this is indicated at the relevant point in the text

### Before you begin

- Printer is stopped ("Home" screen)
- The label material is available as leporello

#### **Procedure**

- 1. Open the front hood.
- 2. Open the print head pressure lever.
- 3. Place label material (A) behind the printer.

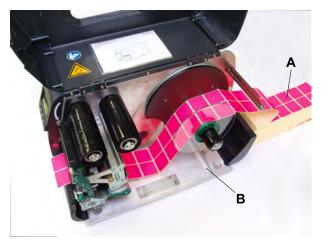

**4.** Push the material over the material unwinder. Push the guiding disk up to the edge of the material without clamping the material.

The side of the label material to be printed faces upwards. Alternatively, the material can be fed from below through the slot in the printer base (picture above, B).

5. Continue as described in step 6 in XLP 51x standard: Inserting roll material on page 65.

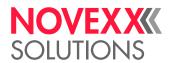

#### What to do next

If the label material is different from the one previously used: Adjust the label sensor.

#### Related tasks

Positioning the label sensor on page 72

## XLP 51x with internal rewinder: Inserting roll material

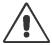

### WARNING!

Danger of crushing fingers when closing the front hood.

► Always use the grip to open or close the front hood.

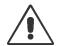

### WARNING!

Danger of rotating parts drawing items in!

- ▶ Don't wear loose long hair (if necessary, wear a hairnet).
- ► Keep loose jewellery, long sleeves, etc. away from rotating parts of the printer.
- ► Always close the front hood before printing.

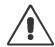

#### WARNING!

The print head can become hot during operation!

▶ Be careful whenever touching the print head.

The illustrations in this chapter show a XLP 514. In case that the operation of the XLP 516 differs in some points, this is indicated at the relevant point in the text

### Before you begin

- · Printer with internal rewinder and baffle plate
- · Rewound backing paper has been removed
- Internal rewinder is activated (Options > Selection > Periph. device = "Intern. rewinder")
- Printer is stopped ("Home" display)
- The label material is in roll form and is wound with the label side facing outwards (if this is not the case, please note the deviating threading diagram)

### **Procedure**

1. Insert the label web, see XLP 51x standard: Inserting roll material on page 65.

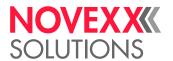

**2.** As shown, move the end of the label strip around the baffle plate towards the rewinder and fasten it to the clasp (A).

Observe, that the inner material edge must contact the inner wall on its way to the rewinder.

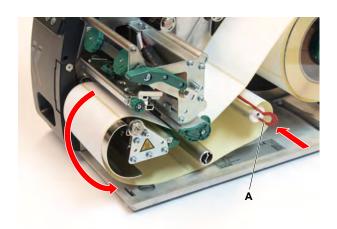

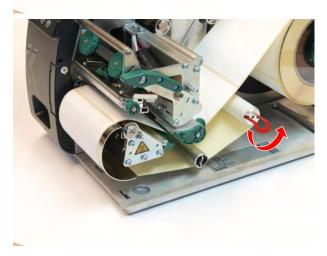

3. Push the material guiding (A) up to the outer edge of the material without clamping the material:

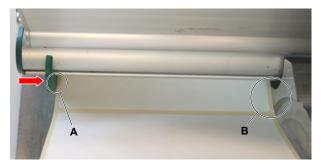

- 4. Fit the guide disc on the unwinder and push it up to the stop on the roll of material.
- 5. Close the print head pressure lever.

### What to do next

If the label material is different from the one previously used: Adjust the label sensor.

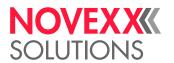

#### Related tasks

Positioning the label sensor on page 72

## XLP 51x with internal rewinder and dispensing edge: Inserting roll material

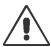

#### WARNING!

Danger of crushing fingers when closing the front hood.

► Always use the grip to open or close the front hood.

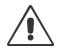

#### WARNING!

Danger of rotating parts drawing items in!

- ▶ Don't wear loose long hair (if necessary, wear a hairnet).
- ► Keep loose jewellery, long sleeves, etc. away from rotating parts of the printer.
- ► Always close the front hood before printing.

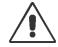

#### WARNING!

The print head can become hot during operation!

Be careful whenever touching the print head.

The illustrations in this chapter show a XLP 514. In case that the operation of the XLP 516 differs in some points, this is indicated at the relevant point in the text

### Before you begin

- · Printer with internal rewinder and dispensing edge
- · Rewound backing paper has been removed
- Internal rewinder is activated (Options > Selection > Periph. device = "Dispenser")
- Printer is stopped ("Home" display)
- The label material is in roll form and is wound with the label side facing outwards (if this is not the case, please note the deviating threading diagram)

### **Procedure**

**1.** Press the red button (A) on the dispensing edge to unlock the dispensing roll. Remove the dispensing roll (B).

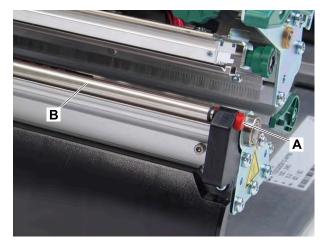

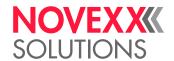

- 2. Insert the label web, see XLP 51x standard: Inserting roll material on page 65.
- **3.** Remove the labels from the backing paper on a length of approx. 30 cm from the end of the label web.
- **4.** Move the backing paper to the rewinder as shown and fasten the end of the backing paper strip to the clasp (A).

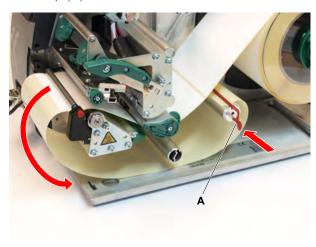

- **5.** Put the dispensing roll back in place. To do this, first insert the axle of the roller into the bearing on the left, then press it into the spring-loaded bearing from above on the right side.
- 6. Close the print head pressure lever.

### What to do next

If the label material is different from the one previously used: Adjust the label sensor.

#### Related tasks

Positioning the label sensor on page 72

## SETTING AND MONITORING

## Positioning the label sensor

### About this task

Adjusting the label sensor position is necessary, if

- · the machine is put into operation for the first time
- a material change takes place on wider or narrower material or on material with different punching form/type

### **Procedure**

1. Open the print head pressure lever.

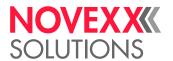

**2.** Push the sensor arm using the handle (A) until the indicator (B) is above the punches on the material:

The optional *reflex sensor* is located 6 mm to the right of the indicator. That means, that the indicator has to be placed 6 mm left of the middle of the reflex mark.

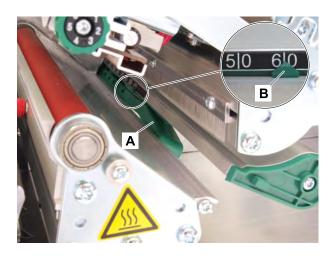

3. Close the print head pressure lever.

### Related tasks

XLP 51x standard: Inserting roll material on page 65

XLP 51x standard: Inserting leporello material on page 68

XLP 51x with internal rewinder: Inserting roll material on page 69

XLP 51x with internal rewinder and dispensing edge: Inserting roll material on page 71

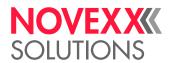

### Settings in the Parameter Menu

The settings described below are generally included in the print job, in which case they do not need to be made. Manual settings that were made before a print job was transferred will be overwritten by the settings in the print job.

- · Label pitch on page 74
- · Material width on page 75
- Material type on page 75
- Print process on page 75
- Temperature Compensation on page 75

### Label pitch

- ► Toggle to the "Home" screen.
- A) To measure label pitch automatically:
- ▶ Press the keys 3 + 4.

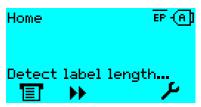

Fig. 40: The label pitch is being measured.

The printer moves the label material forward until the two label starting marks have moved through the label sensor. The label pitch determined in this way is displayed (see fig. below) and transferred to parameter Print > Material > Label > Material length. Parameter Print > Material > Label > Material type is set to "Punched".

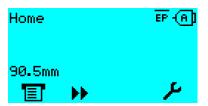

Fig. 41: Dispay of the measured label pitch.

- B) To enter the label pitch manually:
- 1. Measure label pitch (C).
- 2. Call Print > Material > Label > Material length and enter the measured value in millimetres.

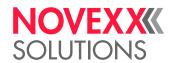

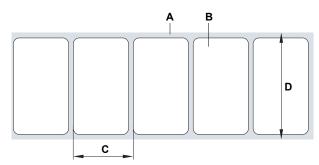

Fig. 42: Label material (self-adhesive labels) (A: Label web (backing paper), B: Label, C: Label pitch, D: Material width)

### **Material width**

- 1. Measure the width of the material web (D) (including backing paper).
- 2. Call Print > Material > Label > Material width and enter the measured value in millimetres.

### Material type

If the automatic material length measurement function is used, the material type is automatically set to "Punched".

▶ Set Print > Material > Label > Material type to "Punched" or "Endless", depending on the used material.

### **Print process**

Printing without ribbon (direct thermal):

▶ Print > Material > Label > Print method = "Thermal printing".

Printing with ribbon (thermal transfer):

▶ Print > Material > Label > Print method = "Thermo transfer".

### **Temperature Compensation**

The print contrast is heavily dependent on the temperature of the print head. This can be set using the parameter Print > Print contrast or, during printing, after pressing key 2.

When the printer is being used for a big print job, the temperature of the print head and the print contrast increase during printing. This increase is greater, the larger the print job and the larger the amount of black to be printed.

In extreme cases, this rise in temperature can lead to smearing in fine structures when printed, e.g. barcodes arranged crosswise to the printing direction. To avoid this, the firmware constantly checks and corrects the print head temperature. The precondition for this is that the parameter System > Print Control > Temp. reduction is set to a value > 0 (Default: 20%).

The temperature compensation is the greater, the higher the setting of the parameter System > Print Control > Temp. reduction is (see fig. below).

| Parameter              | Function                                                                                                    |
|------------------------|----------------------------------------------------------------------------------------------------|
| Print > Print contrast | Sets the print contrast, i.e. indirectly, the print head temperature (actually adjusts the driving power of the print head). |

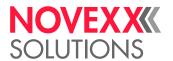

| Parameter                                | Function                                                                                                    |
|------------------------------------------|----------------------------------------------------------------------------------------------------|
| System > Print Control > Temp. reduction | Sets the correction factor for the temperature compensation. The higher the selected setting, the greater the reduction of the driving power when the print head temperature rises. |

Table 14: Parameters for setting the temperature compensation.

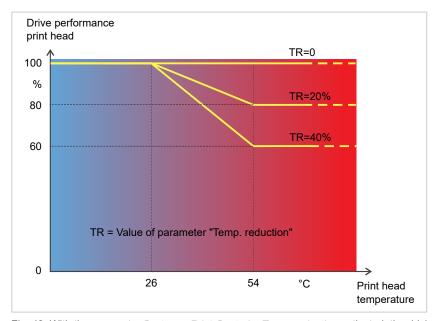

Fig. 43: With the parameter System > Print Control > Temp. reduction activated, the driving power of the print head – and therefore indirectly the print contrast – are reduced. Reduction starts at a temperature of 26°C. The maximum value is maintained at 54°C and above.

### Readout example:

The printing layout contains a lot of black areas. For this reason, the temperature reduction is activated with 40%.

► System > Print Control > Temp. reduction = 40%.

Now, if the print head temperature rises above 26°C, the driving power will be reduced automatically.

Reading out the diagram results in: With a given print head temperature of approx. 40 °C, the driving power is reduced to approx. 80%; with a supposed print head temperature of 54 °C or above, it is reduced to 60%.

## Monitoring functions

The following functions monitor machine operation:

- Missing labels on page 77
- Ribbon reserve on page 77
- Ribbon end on page 78
- Material end on page 78

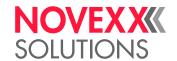

### Missing labels

Normally a missing label on the label web does not interfere with print operation. Label feed continues running until the start of a label has moved up under the label sensor again.

It may be necessary in some cases, however, to report the missing labels. When function System > Print Control > Miss. label tol. is set, an error message can be generated after one, or after several missing labels:

```
Status num: 5001
No gap found
```

At the same time the printer stops.

### Ribbon reserve

The ribbon reserve is displayed during printing as remaining length in meter (A):

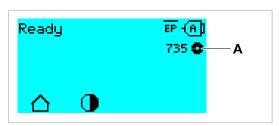

Fig. 44: Display of the remaining ribbon length (A, here: 735 m).

The display of the ribbon reserve only begins after some rotations of the ribbon roll.

To be able to display the value of the remaining ribbon length as exact as possible, some characteristics of the ribbon roll have to be set:

- ▶ Set Print > Material > Ribbon > Ribbon length to the ribbon length in meters.
- ▶ Set Print > Material > Ribbon > Outer ribbon Ø to the outer-Ø (D) of the ribbon roll in millimeters.
- ▶ Set Print > Material > Ribbon > Inner ribbon Ø to the inner-Ø (d) of the ribbon roll in millimeters.

Inner-Ø ribbon roll = Outer-Ø ribbon core!

The default setting matches the NOVEXX Solutions standard ribbon 10287-600-xxx.

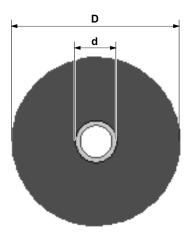

Fig. 45: Outer (D) and inner (d) diameter of the ribbon roll.

To monitor the ribbon reserve, a critical ribbon length can be set. If the remaining length falls below this level, a warning or an error message appears - depending on the setting.

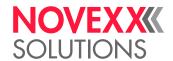

- ▶ Set System > Print Control > Ribbon end warn. to the desired critical ribbon length in millimetres.
- ▶ Set System > Print Control > Ribbon warn stop to the desired behavior:
- Off: Printer shows ribbon warning and does not stop:

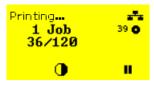

Fig. 46: Ribbon warning during a print job: yellow background, the ribbon icon flashes.

• On: Printer shows ribbon warning and shorty afterwards an error message and stops after the current label:

```
Status num: 5110
Ribbon low
```

### Ribbon end

Once the end of the ribbon has been wound away and the unwinding mandrel no longer rotates, the following message will appear:

```
Status num: 5008
Ribbon end
```

- ▶ Proceed as described under .
  - | End-of-ribbon detection can be shut off when required, e.g. for direct thermal printing:
- ▶ To do this, set Print > Material > Label > Print method to "Thermal printing".

#### **Material end**

After the end of the material roll passes by the punch sensor, the following status message appears:

```
Status num: 5002
Material end
```

▶ Open the pressure lever and pull the end of the material forwards out of the printer.

78

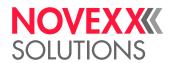

### **PRINTING**

### **Creating Print Jobs**

There are two ways to create a print job:

· Using layout software

Layout software may include any type of software that has a print function (for example text processing). Special label layout software is more suitable, for example NiceLabel [30]. Prerequisite is an installed printer driver.

Find the appropriate *printer driver* and an installation instruction on our web page <sup>[31]</sup>. The driver supports the following Windows operation systems:

Vista / Windows 7 / Windows 8 / Windows 8.1 / Windows 10 / Windows Server 2008 / Windows Server 2012 R2 / Windows Server 2012 R2 / Windows Server 2016.

· Coding print jobs with Easy Plug

The label layout is described by a sequence of Easy Plug commands saved in a text file. This method requires good knowledge of the command language Easy Plug.

### Transferring a Print Job from a Host by Means of Layout Software

Describes how to tranfer a print job from a host using a data cable and layout software.

### Before you begin

- The data interfaces of host and printer are connected with a suitable data cable
- The data interface is set accordingly in the printer's parameter menu
- · Layout software and a suitable driver are installed on the host

#### **Procedure**

- 1. Select a suitable data interface in the layout program.
- 2. Open an stored label layout or create a new layout.
- 3. Start printing in the layout program.

<sup>30</sup> www.nicelabel.com

<sup>31</sup> www.novexx.com

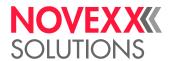

## Transferring a Print Job from a Host by Means of a Command file

Describes how to tranfer a print job from a host using a data cable and a text file containing Easy Plug commands ( "command file").

### Before you begin

- · The data interfaces of host and printer are connected with a suitable data cable
- The data interface is set accordingly in the printer's parameter menu

### **Procedure**

- 1. At the host: open the Windows command prompt window.
- 2. Open the folder that contains the command file.
- 3. (Optional) Serial interface: copy testjob.txt com1

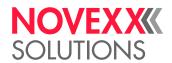

- 4. (Optional) Ethernet/USB interface: copy testjob.txt \\ComputerName\ShareName
  - ComputerName: can be found under Windows 10 as follows:
    - a. Press the key. The start menu opens.
    - b. Type "System Information" into the search field. The window "System Informations" opens.
    - **c.** In the right part of the window, seek the entry "System Name". The string right of it is the Computer Name.
  - ShareName represents the share name for a printer connected to a specific port, such as the USB port or the TCP/IP port. Enter the ShareName as follows:
    - a. Press the key. The start menu opens.
    - **b.** Type "Printers & scanners". Acknowledge with the Enter key. The window "Settings > Printers & scanners" opens.
    - c. Click on the desired printer name.
    - d. Click "Manage".
    - e. Click "Printer properties".
    - f. Open the "Sharing" tab (fig. below).
    - g. Enter a name into the field "Share name" and check "Share this printer".
    - h. Click "OK".

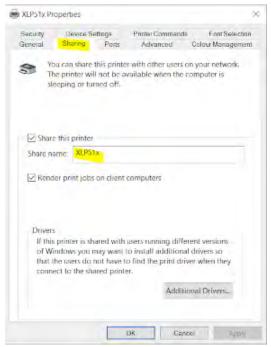

Fig. 47: Entering a share name under Windows 10.

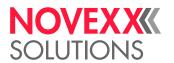

### Starting a Print Job from an External Memory Medium

### Before you begin

- The print job is stored on an external storage medium (e. g. USB thumb drive) in folder \Formats.
- · The name of the print job file ends with .for
- Drive letter C: must be assigned to the storage medium (that is, Interface > Drives > Drive C must be set to that storage medium on which the file with the print job is stored, that is "USB1" or "USB2")

### **Procedure**

- 1. Switch off the printer.
- 2. Connect the memory medium to the printer.
- **3.** Switch on the printer. The printer shows the "Ready" screen (cyan).
- **4.** Press the keys 2+4 to switch to standalone mode. A file selection dialog for memory media appears:

If an external storage medium is not displayed: Press key 1. This updates the list.

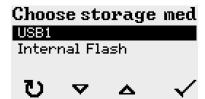

**5.** Select a memory medium and confirm the selection. A file selection dialog appears, which shows the printjobs stored on the selected memory medium:

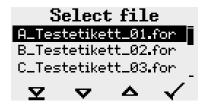

**6.** Select a print job with the keys 2 and 3. Press key 4 to load the print job. Another selection dialog appears. It offers to change the print amount, which is initially defined in the print job (fig. left). Depending on the print job, there can be more input fields (fig. right).

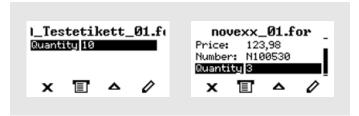

Fig. 48: File selection in standalone mode (left: standard field for querying the print amount; right: additional data input fields)

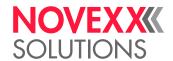

7. Press key 2 to start the print job without changing the print amount.

To change the print amount or other input fields, see figure below.

If the printer showed the "Ready" screen before it was toggled into standalone mode, the printing starts immediately.

8. Press the keys 2+4 to toggle to the "Ready" screen.

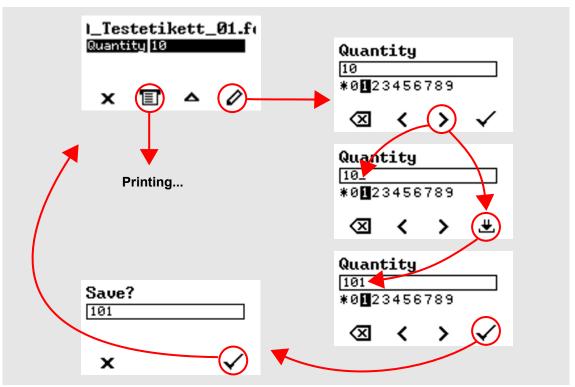

83

Fig. 49: Changing the print amount in standalone mode.

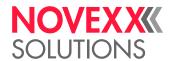

### Starting and Monitoring a Print Job

The printer starts to print, as soon as the following conditions are met:

- · The printer is switched on
- · The display shows the "Ready" screen
- · A print job has been transmitted and interpreted

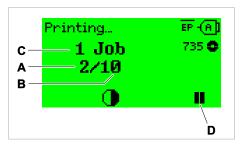

Fig. 50: Display during the printing (**A**: Already printed labels of the current print job, **B**: Labels to be printed of the current print job, **C**: Amount of queued printjobs, **D**: Pause key, stops the printing).

If the printer shows the "Home" screen:

▶ Press the key, to toggle to the "Ready" screen, to start printing.

Display examples:

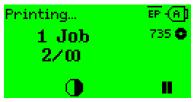

Fig. 51: Print job with endless print amount.

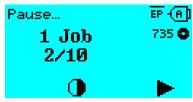

Fig. 52: Stopped print job. Press key 4 to continue printing.

## STANDALONE OPERATION

## Requirements and Function

### Requirements

- External memory medium (USB thumb drive)
- · Computer, to write on the memory medium

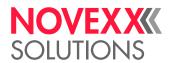

Standalone Operation

· (Optional) Keyboard, simplifies entry of variable data

| Keyboard type                                      | Order no. |
|----------------------------------------------------|-----------|
| USB-keyboard without numeric keypad, German layout | A8407     |
| USB-keyboard without numeric keypad, US layout     | A8406     |

Table 15: Keyboards available as accessory.

▶ The matching keyboard layout is set with parameter Options > Keyboard.

Before first use, check if the intended keyboard really works with the printer.

### **Functional Description**

Standalone operation means the printer can be operated without it needing to be connected to a host computer. For this purpose, a computer is used to store the print job on a memory medium. After the memory medium is connected to the printer, the operator can start the print jobs on demand. For this, he uses the printer control panel or a keyboard connected to the printer. Variable data can also be entered via the control panel or the external keyboard.

The standalone mode can always be accessed from the "normal" printer operation.

▶ Press the keys 2+4 simultaneously.

It is helpful to imagine two consoles, between which can be switched by pressing the keys 2+4.

| Console "Normal operation" | $\leftrightarrow$ | Console "Standalone operation" |
|----------------------------|-------------------|--------------------------------|
| "Ready" screen             | Keys 2 + 4        | Selecting print jobs           |
| "Home" screen              |                   | Inserting field contents       |
| Message mode               |                   | Inserting print amounts        |
| "Settings" screen          |                   | Starting print jobs            |
|                            |                   | Error messages are faded in    |

Table 16: Functions and display texts in normal and in standalone operation mode.

Standalone operation in brief:

- · Printing without computer connection
- Data entry via control panel or keyboard
- Reading print job from an external memory medium
- Entry or selection of field content
- Updating Firmware from an external memory medium

## Selecting Files from an External Memory Medium

### Before you begin

- The file is stored on an external memory medium (e. g. USB thumb drive) in folder \FORMATS
- The file has one of the extentions .for (print job or setup file) or .tar (firmware)
- Drive letter C: must be assigned to the storage medium (that is, Print interface > Drives > Drive C must be set to that storage medium on which the file with the print job is stored).

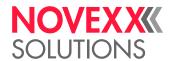

### **Procedure**

- 1. Switch off the printer.
- 2. Connect the memory medium to the printer.
- 3. Switch on the printer.
  The printer shows the "Ready" screen (cyan)
- **4.** Press the keys 2+4 to switch to standalone mode. A file selection dialog for memory media appears:

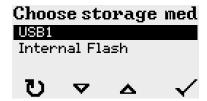

**5.** Select a memory medium and confirm the selection. A file selection dialog appears, which shows the printjobs stored on the selected memory medium:

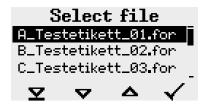

6. Select a print job with key 2 and 3. Press key 4 to load the print job. Another selection dialog appears. As a standard, the print amount can be changed, which is defined as default in the print job (fig. left). Depending on the print job, there can be more than one input fields (fig. right).

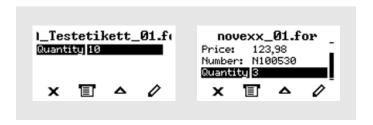

7. Press key 2 to start the print job without changing the amount.

For change of the print amount or of other input values, see fig. below.

If the printer showed the "Ready" screen before switching into standalone mode, the printing starts immediately.

8. Press keys 2+4 to switch to the "Ready" screen.

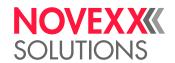

## Functions with external keyboard

### **Key assignment**

The keys on the operation panel are assigned to function keys on the external keyboard according to the table below. The function keys and the two additionally listed key combinations work in normal operating mode *and* in standalone mode.

| Keyboard key(s) | Printer key | Function                                  |
|-----------------|-------------|-------------------------------------------|
| F5              | 1           | Depends on context                        |
| F6              | 2           |                                           |
| F7              | 3           |                                           |
| F8              | 4           |                                           |
| Strg + Entf     | none        | Delete the current print job              |
| Strg + Einfg    | 2 + 4       | Toggle between normal and standalone mode |

Table 17: Assignment of operation panel keys to keyboard keys

The following keys and key combinations on the external keyboard work only in standalone mode:

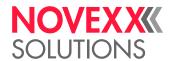

| Keyboard key | Function                                          |
|--------------|---------------------------------------------------|
|              | Delete the character left of the cursor           |
|              | Confirm a modification                            |
| Esc          | Discard a modification                            |
| E            | Move the cursor to the left                       |
| <b>-</b>     | Move the cursor to the right                      |
| Einfg        | Insert the selected character into the string     |
| Post         | Jump to the beginning (e. g. of a selection list) |
| Ende         | Jump to the end (e. g. of a selection list)       |

### **Quick selection**

If an external keyboard is connected, files can be selected from a list by typing in the first letter of the file name.

### Example:

After changing to the standalone mode and selecting the memory medium, the following is displayed:

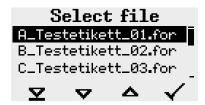

A file named novexx.for. is supposed to be started.

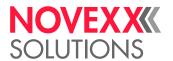

1. On the keyboard, press the key for the first letter of the wanted file name, e. g. "n". Display:

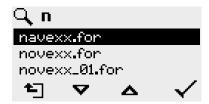

The filter icon  $\square$  stands for the activated filter function. Through the filter appear only those file names that start with "n" (see fig. above). If another character is typed in, e. g. "o", only file names that start with "no" are listed (see fig. below).

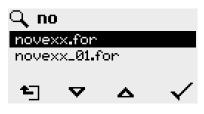

The filter is case sensitive!

Deactivating the filter: press the Esc or Backspace key.

2. Press the enter key (or F8) to select the file.

### **Executing Different File Types**

### **Executing print jobs**

Files with the extention . FOR are interpreted as print jobs.

All input fields are polled, which are defined as such in the print job. Next, the print quantity is requested. As soon as the print quantity is confirmed, the print job is executed. From now on, all information about the job is displayed in the "Normal operation" console. While the print job is processed, it is started newly in the "Standalone operation" console. The input fields are polled again, with the previous entries as default.

Each print job file may contain *only one* print job. If any print job file contains more than one print-jobs, only the first print job is executed.

The new start of the print job can be avoided by setting the parameter System > Print > Single-job mode = "Off"

It's also possible to enter a single "\*" for the print quantity. This makes the print quantity "endless".

### **Executing firmware files**

Files with the extention .tar are interpreted as printjobs.

Selecting a firmware file means starting a firmware download. As this is a fundamental intervention to the system, firmware files are not executed immediately.

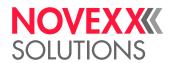

### **Automatic file execution**

If a file named <code>DEFAULT.FOR</code>  $^{[32]}$  exists on the memory medium in the folder <code>\FORMATS</code>, it is executed automatically at system start.

If a file \AUTOSTRT.FOR  $^{[33]}$  is also existing in the root directory, it will be executed first. But be aware that standalone print jobs are only executed properly, if the relevant file is stored in the folder \FORMATS, as described above.

<sup>32</sup> All letters lower case or all upper case; "Default.for" doesn't work

<sup>33</sup> Not case-sensitive

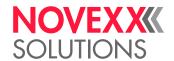

## **Disturbances**

## **GENERAL INFORMATION ABOUT STATUS REPORTS**

### Display of status reports

During operation, tests are continually carried out to determine whether a malfunction has occurred. If a malfunction is detected, the corresponding status report appears on the display.

The status report shown on the display is structured as follows:

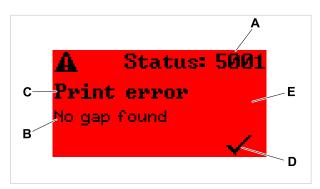

Fig. 53: Example for the appearance of status reports

| A | Status number The status number can be used to find a description of the error that occurred in the chapter Reference of status reports on page 96: In the example it is the message 5001 No gap found on page 96. |
|---|----------------------------------------------------------------------------------------------------|
| В | Status text Each status number has a status text in the language of the control panel.                                                                                                    |
| С | Category Possible categories include among others "print error" and "format error".                                                                                                    |
| D | Check mark icon Press the key below the symbol to confirm the status message. If this symbol is missing, the machine must be restarted.                                                                            |
| Е | Background color Possible background colors are: Red (error) and yellow (warning)                                                                                                    |

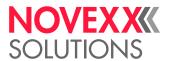

### Warnings

Background color = yellow

Warnings inform the operator about the occurance of a certain event at the printer. The message is only displayed for a short time. The printer continues operating without intervention from the user.

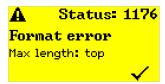

Fig. 54: Example of a warning

### **USI** warnings

There are also warnings that are triggered by the signal interface. These appear as an additional line of text on the display "Ready" (picture).

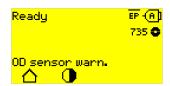

Fig. 55: Example of an USI warning: "OD sensor warn.".

| Warning text     | Cause                                                                       |
|------------------|-----------------------------------------------------------------------------|
| Productstartwarn | A new start signal has arrived during the previous print-dispensing process |

Table 18: Possible warnings triggered by input signals.

USI warnings are only shown in the "Ready" display and can only be acknowledged there.

If several warnings occur simultaneously, they are saved in a queue.

Acknowledging USI warnings:

▶ Press keys 2+3.

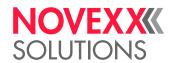

### **USI** status messages

These status messages are triggered by the signal interface. They provide information on whether certain signals are present.

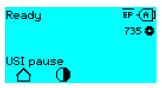

Fig. 56: Example of a USI status message.

| Status message | Cause                      |
|----------------|----------------------------|
| USI pause      | Signal usi.pause is active |
| USI feed       | Signal usi.feed is active  |

Table 19: These USI status messages may occur.

USI status messages are only shown in the "Ready" display.

USI status messages may occur at the same time as USI status messages (see above). If this happens, warnings are displayed with priority.

### **Error messages**

Background color = red

*Error messages* must be acknowledged by the operator as the triggering event or fault endangers normal operation. A checkmark symbol can be seen in the bottom right corner of the message window above key 4. The message appears in the display until the fault has been rectified and acknowledged with key 4.

Blocking error messages are messages that occur as a result of serious errors. There is no checkmark symbol in the message window, i.e. the message cannot simply be acknowledged by pressing a key. The error state can only be terminated by a "warm start" (press keys 1+2+3) or by switching off the printer.

### **General software errors**

Errors in the firmware can never be completely ruled out. Such errors are described in the error directory as "General software errors". They can only be corrected by the manufacturer.

▶ Switch the printer off and, after 30 seconds, on again. If the fault repeatedly occurs, please contact our technical service.

### **Easy Plug errors**

Errors in the Easy Plug code can be detected much easier with the following setting:

Printer Language > EasyPlug Setting > EasyPlug errors = "Strict handling"

The Easy Plug command, which caused the error, is displayed after approx. 2 seconds in the lower display line. The displayed text is up to 30 characters long and is scrolled automatically.

If a single character caused the error, this character is marked with ">> <<" in the display text, to facilitate the detection.

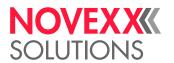

By pressing the (i) key, the display can be toggled between error message and Easy Plug command text.

### **Unspecific errors**

Some errors can have more than one cause. To be able to find the specific reason for such an error, it is important that it can be reproduced.

- ▶ Send the following items of information as complete as possible to the manufacturer preferably as files:
- · Layout and/or print job, which makes the status message appear
- · Parameter configuration of the printer, when the error occurs
- · Log file of the print job until the error occurs
- ▶ Use parameter Tools > Diagnostic > Store Parameters, to save the current parameter configuration.
- ▶ Use parameter Tools > Diagnostic > EasyPlug Monitor, to send the received Easy Plug data to a serial interface. Alternatively, with some printer types, log files of the print job can be saved on an external memory medium (Tools > Diagnostic > EasyPl. file log).

Our Technical Support will try hard to find a solution by reproducing the situation which caused the error.

### Not listed status reports

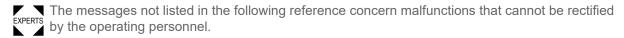

► Call a service technician.

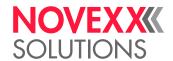

# ACCESS TROUBLESHOOTING INSTRUCTIONS WITH YOUR SMARTPHONE

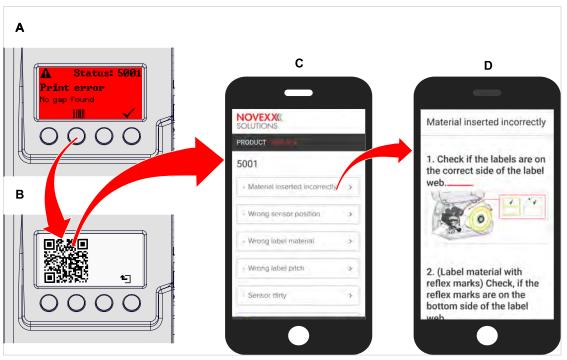

Fig. 57: If the error message has a barcode symbol (A), a QR code (B) can be used to call up troubleshooting instructions (C) on the smartphone.

This function is currently only available for the most important error messages relevant to the machine operator. Further descriptions will follow with future firmware versions.

### **Procedure**

- **1.** Press the key below the barcode symbol. (A). A QR code is displayed. (B).
- Scan the QR code with the smartphone.A webpage with one or more troubleshooting instructions appears on your phone (C).

If several error solutions are displayed, they are sorted by relevance, i.e. the solution for the most probable error is at the top.

For the time being, only English texts are displayed. Future firmware versions will also support other languages.

**3.** Touch one of the fault solutions. A troubleshooting guide is displayed.

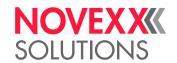

## REFERENCE OF STATUS REPORTS

### 5001 No gap found

No gap found or several blank labels fed.

The error can have several causes:

| Cause                                                                   | Measure                                                                                                    |
|-------------------------------------------------------------------------|----------------------------------------------------------------------------------------------------|
| Label sensor at the wrong position.                                     | ► Setting the position of the label light barrier correctly (refer to user manual, chap. "Operation" > "Setting and Monitoring" > "Positioning the label sensor").               |
| Unsuitable material inserted. No punch available or recognizable.       | ▶ Use punched or die cut label material.                                                                                                    |
| Material incorrectly inserted. Punch on the wrong side.                 | ▶ Insert material the right way round.                                                                                                    |
| Wrong label length set.                                                 | EXPERTS ► Checking the punch definition in the print job (Easy Plug: #IM).  ► Checking the label length setting in the parameter menu (Print > Material > Label > Material type) |
| Label sensor is dirty.                                                  | ► Cleaning the label sensor.                                                                                                    |
| Ribbon inserted incorrectly. Ribbon runs under the label light barrier. | ► Insert ribbon correctly.                                                                                                    |
| Label sensor is not sensitive enough.                                   | ► Check the sensitivity setting of the label sensor.                                                                                                    |
| Label sensor is defective.                                              | EXPERTS ► Replacing the label sensor.                                                                                                    |

After acknowledgement with key 4, the material is automatically advanced and the next punch is searched for.

### 5002 Material end

There is no label web in the rear material guide that contains the material end sensor.

| Possible causes                                                                                                    | Solution                                                                                                    |
|----------------------------------------------------------------------------------------------------|----------------------------------------------------------------------------------------------------|
| The label material is finished, i.e. the rear end of<br>the material web has reached the yellow material<br>guide in the printing module | ► Load new roll of label stock                                                                                    |
| The label web runs outside of the rear material guide, which contains the material end sensor                                            | ▶ Insert the label material correctly into the material guide. Check the width adjustment of the material guides. |

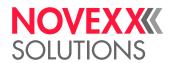

#### 5005 Cutter

Fault on the cutter. The knife does not reach its home position.

► Check whether the cutter is soiled. If necessary, clean the knife.

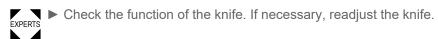

Acknowledge by pressing the \( \sqrt{key}. \)

### 5008 Ribbon end

The ribbon unwinding mandrel no longer rotates. This can have various causes:

| Possible causes                                         | Solution                                                                                                    |
|---------------------------------------------------------|----------------------------------------------------------------------------------------------------|
| Ribbon roll is used up.                                 | ► Insert new ribbon roll.                                                                                                    |
| Ribbon was inserted incorrectly.                        | ▶ Remove the ribbon completely and insert it according to the winding diagram.                                                                                                    |
| Ribbon roll is loosely seated on the unwinding mandrel. | ► Check that the core of the ribbon roll has the correct inner diameter. If not, use another ribbon roll with a suitable diameter.  EXPERTS  ► Adjust the spring plates on the ribbon unwinding mandrel so that the ribbon core is firmly seated. |
| Ribbon sticks to the print head.                        | <ol> <li>Remove the ribbon.</li> <li>Clean the print head.</li> <li>Insert the ribbon newly.</li> </ol>                                                                                                    |
| Ribbon is torn.                                         | ► Insert the ribbon newly.                                                                                                    |

### 5076 Lever open

The print head pressure lever is not closed.

► Close the print head pressure lever.

### 5110 Ribbon low

The diameter of the ribbon roll fell below the set warning diameter (see System > Print Control > Ribbon end warn.).

The message is triggered by the occurrence of a ribbon warning if the following setting is active at the same time: System > Print Control > Ribbon warn stop = "On".

▶ Acknowledge by pressing the ✓ key, then press the ▶ key to continue printing.

### 5140 Rewinder control

The (backing paper) rewinder rotates against expectation.

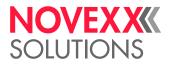

| Possible cause                                                                                                    | Solution                                                                                                    |
|----------------------------------------------------------------------------------------------------|----------------------------------------------------------------------------------------------------|
| <ul><li>No backing paper attached to the rewinder</li><li>End of backing paper not properly attached</li></ul>                    | ► Insert material correctly                                                                                      |
| Backing paper is sagging in front of the rewinder to such an extent that it cannot be tensioned by the rewinder within 10 seconds | <ul> <li>Insert material correctly</li> <li>Turn the rewinder by hand until the backing paper is taut</li> </ul> |
| Backing paper tear during printing                                                                                                | ► Reattach the backing paper to the rewinder                                                                     |

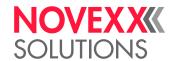

## **Cleaning**

## **CLEANING INSTRUCTIONS**

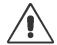

#### WARNING!

Dangerous situations may arise during maintenance and cleaning work. Accidents may occur due to mechanical or electrical effects if the relevant safety instructions are not observed!

- ▶ Switch off the machine before cleaning or maintenance and pull out the mains power connecting line!
- Never allow liquid to get into the machine!
- ▶ Do not spray the machine with spray bottles or sprays! Use a cloth wetted with cleaning agent!
- ▶ Repairs to the machine must only be made by trained service technicians!

### Cleaning agents

### CAUTION!

Sharp cleaning materials may damage the printer.

- ▶ Do not use any cleaning agents or materials that could damage or destroy the paint finish, labelling, display, type plates, electrical component, etc.!
- ▶ Do not use any scouring cleaning agents or any cleaning agents that could dissolve plastic!
- ▶ Do not use acid or alkaline solutions!

| Part to be cleaned                          | Cleaning agent                                          | Article number |
|---------------------------------------------|---------------------------------------------------------|----------------|
| Print head                                  | Cleaning pen                                            | 95327          |
| Fillitilead                                 | Spirit or isopropyl alcohol + cloth                     |                |
| Rubber rollers (print roller, draw roller,) | Roller cleaner                                          | 98925          |
| Deflection rollers                          | Cleaning gasoline, methylated spirit, isopropyl alcohol |                |
|                                             | Label release spray                                     | A103198        |
| Housing                                     | Standard commercial neutral cleaning agent              |                |

Table 20: Recommended cleaning agents

### **Cleaning interval**

► Clean machine regularly.

The frequency depends on the following factors:

- · Operating conditions
- Daily operating duration
- Label material/ribbon combination used

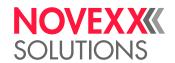

### General cleaning

Dust particles are especially likely to accumulate in the area of the print mechanics.

- ▶ Remove dust particles with a soft brush or a vacuum cleaner.
- ► Clean the housing with a cloth and a standard com-mercial neutral cleaner.

### CLEANING THE PRINT HEAD

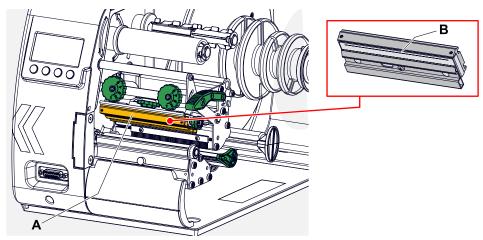

Fig. 58: A: Print head, B: Thermal strip at the print head

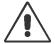

#### WARNING!

Burn hazard. The print head becomes hot during operation.

- Allow print head to cool before touching.
- ▶ Be careful whenever touching the print head.

### CAUTION!

Possible damage to the print head due to electrostatic discharge or contact with sharp edges.

- ► Always protect the print head against electrostatic discharge when performing maintenance and cleaning work! Use ESD protective equipment!
- ▶ Never touch the thermal strip with bare hands!
- ▶ Never contact the thermal strip with sharp objects!

If no professional ESD protective equipment (ESD wristband, ESD shoes, ...) is available:

▶ Discharge your own body before touching the print head, e.g. by touching an earthed object (e.g. radiator) in your vicinity!

### About this task

Impurities such as lint and color particles from the thermal transfer ribbon may collect on the print head during printing. This can lead to a noticeable detrimental effect on the printed image, shown by:

- · Differing contrast on the labels
- · Light stripes in the printing direction

Clean print head regularly to ensure optimal print head condition.

Cleaning intervals:

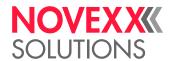

- Thermal transfer printing: after each used up ribbon roll
- Thermal direct printing: after each used up label roll

### **Procedure**

- 1. Switch off the printer.
- 2. Open the front cover.
- **3.** Open the print head pressure lever. The print head flips up.
- 4. Remove material and ribbon from the printer.

Cleaning with a cleaning pen

**5.** Applying light pressure, go over the thermal edge (B) a few times with the cleaning pen (A).

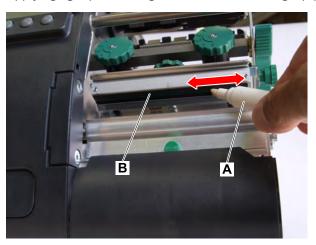

### Cleaning with alcohol

6. CAUTION!

Risk of fire due to a flammable liquid

▶ Observe the safety instructions on the alcohol bottle!

Moisten a lint-free cloth with alcohol (B); wipe the thermal edge (A) with the cloth.

101

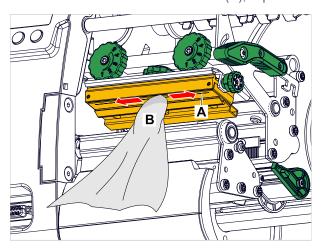

7. Allow the print head to dry for several minutes.

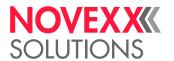

## **CLEANING THE PRINT ROLLER**

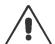

### WARNING!

Risk of burning injuries from a hot print head

▶ Ensure that the print head has cooled down before cleaning it.

### About this task

Clean the print roller regularly. Contamination on the print roller can degrade the quality of the print and the transport of the material.

### **Procedure**

- 1. Switch off the printer and disconnect from the power.
- 2. Remove material from the printer.
- 3. Loosen the knurled screw (A) in the middle of the tear-off edge:

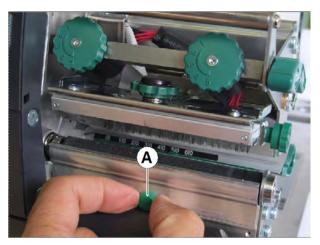

4. Remove the tear-off edge:

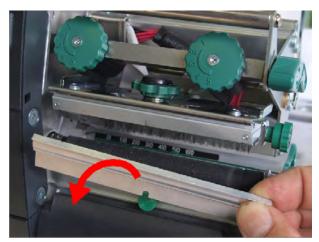

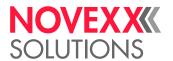

**5.** Moisten a lint-free cloth with roller cleaner and wipe the printer roller. Gradually rotate the roller until it is completely clean:

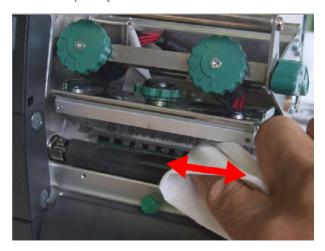

6. Refit the tear-off edge.

## **CLEANING THE LABEL SENSOR**

### About this task

During printing the punch sensor can become contaminated with lint. Large amounts of dirt can lead to problems with perforation recognition.

### **Procedure**

1. Remove the cover (A) gently and swivel downwards.

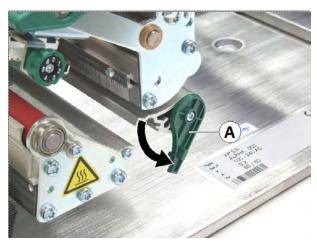

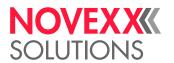

2. Remove the sensor arm (A).

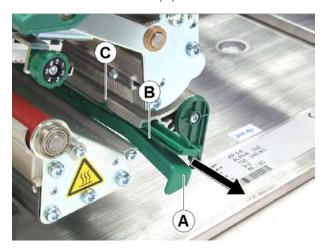

# CAUTION! Label sensor can be damaged

▶ Do not use sharp or hard objects or solvents to clean the label sensors!

Clean the opening (picture above, B) with compressed air.

The light transmission sensor is situated in the upper and the lower part of the sensor arm on a level with the indicator (picture above, C). The reflex sensor is situated about 5 mm further out in the lower part.

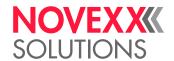

## **Maintenance**

## PRINT ROLLER REPLACEMENT

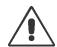

#### WARNING!

Risk of burning injuries from a hot print head.

▶ Ensure that the print head has cooled down before cleaning it.

The print roller is held in plase by a bayonet coupling and can be replaced without any tool.

### **Procedure**

### Disassembly

- 1. Switch off the printer and disconnect from the power.
- 2. Open the print head pressure lever.
- 3. Remove material from the printer.
- 4. Unfasten the knurled screw (A) in the middle of the tear-off edge (B). Remove the tear-off edge

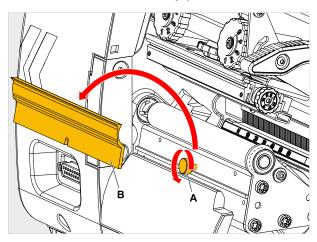

5. Rotate the print roller (A) until the bayonet coupling is visible (picture below, detail).

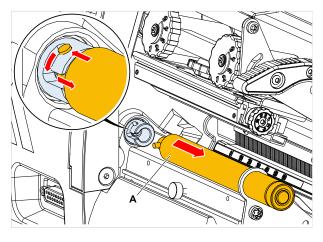

**6.** Press the print roller firmly in up to the stop, then turn it to the left and pull it out (picture above, A).

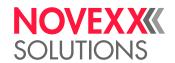

### **Fitting**

- 7. Push the print roller through the external bearing plate.
- 8. Turn the print roller so that the steel pin at its end engages in the opening of the bayonet coupling.
- **9.** Push the print roller firmly in up to the stop, then turn it to the right up to the stop.

## PRINT HEAD REPLACEMENT

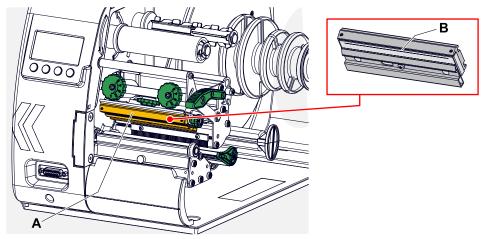

Fig. 59: A: Print head, B: Thermal strip at the print head

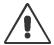

### WARNING!

Burn hazard. The print head becomes hot during operation.

- ► Allow print head to cool before touching.
- ▶ Be careful whenever touching the print head.

### CAUTION!

Possible damage to the print head due to electrostatic discharge or contact with sharp edges.

- ► Always protect the print head against electrostatic discharge when performing maintenance and cleaning work! Use ESD protective equipment!
- ▶ Never touch the thermal strip with bare hands!
- ▶ Never contact the thermal strip with sharp objects!

### CAUTION!

Risk of damaging the print head and/or the power supply, if a wrong print head is installed.

▶ Never install a 600 dpi print head into a 300 dpi or 203 dpi printer!

On the other hand may a 203 dpi or 300 dpi print head be operated in a 600 dpi printer without causing any damage.

### CAUTION!

Risk, that the print head misaligns, what most probably downgrades the print quality considerably

▶ Never loosen the screws (C) fixing the print head on the bracket.

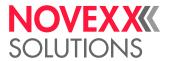

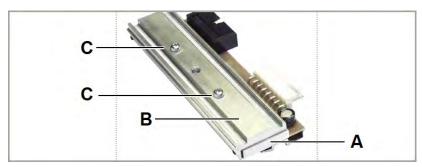

Fig. 60: Print head (A) and bracket (B) were adjusted exactly by means of special positioning tools.

If no professional ESD protective equipment (ESD wristband, ESD shoes, ...) is available:

▶ Discharge your own body before touching the print head, e.g. by touching an earthed object (e.g. radiator) in your vicinity!

### **Procedure**

Dismantling the print head:

- 1. Switch off the printer.
- 2. Open the front cover.
- **3.** Open the print head pressure lever. The print head flips up.
- **4.** Remove the ribbon from the printer.

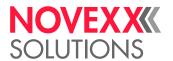

5. Press the print head onto the print roller. At the same time remove the knurled screw (A).

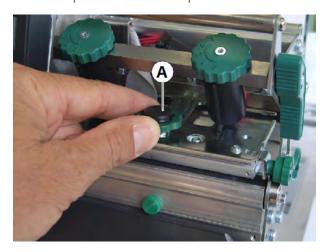

The print head (A) is released from the fastener and remains on the print roller:

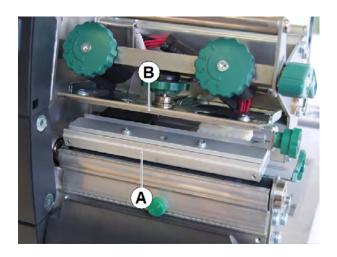

6. Remove both print head cables (A) from the print head:

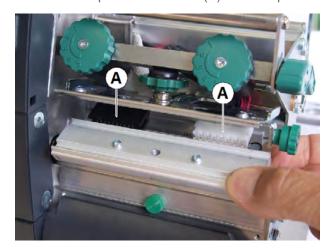

7. Remove the print head.

Fitting the print head:

8. Note the resistance of the new print head. You can read this on a sticker directly on the print head.

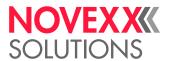

- 9. Affix the print head cable.
- 10. Press the print head against the fastener from below and tighten the knurled screw.
  Don't touch the thermal bar while doing so!
- 11. Switch on the printer.
- **12.** Call up the parameter System > Hardware Setup > Head resistance and enter the print head resistance you noted earlier.

## MATERIAL GUIDING: SETTING THE MOVABILITY

### Before you begin

Tool: Torx screwdriver Tx10

### About this task

If the material guiding (A) shifts during the printing, the sliding friction has to be increased.

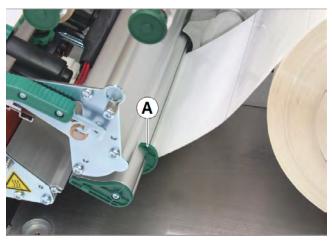

Fig. 61: Outer material guiding (A).

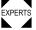

Adjusting the friction according to the factory settings: see service manual.

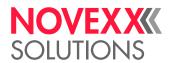

### **Procedure**

1. Unscrew the cover (C).

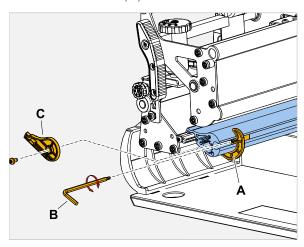

- 2. Tighten the set screw (picture above, A) in the material guide to increase the driving force.
- 3. Check the movability of the material guide. If necessary, repeat step 2.
- 4. Reassemble the cover.

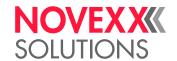

## **Appendix**

### LABEL MATERIAL TYPES

What to look for when selecting label stock for the XLP 51x.

### **Material specification**

The XLP 51x can process rolls as well as leporello fold (= fold-out or accordion fold material).

For more information on the material specifications, refer to chapter "Technical data" > "Label material".

### Punches/reflex marks

In general, one distinguishes between converted and unconverted material:

- Converted material: The start of each label is usually marked. With self-adhesive labels, this can be a gap (A) between the labels or, with cardboard labels, a small punch (B) on the edge. If the printer is equipped with the optional reflex sensor, it will be able to detect reflex markings (C) on the rolls.
- *Unconverted material* is referred to as "continuous form material" and does not have any label markings. The length of the label is determined through the length setting in the parameter menu.

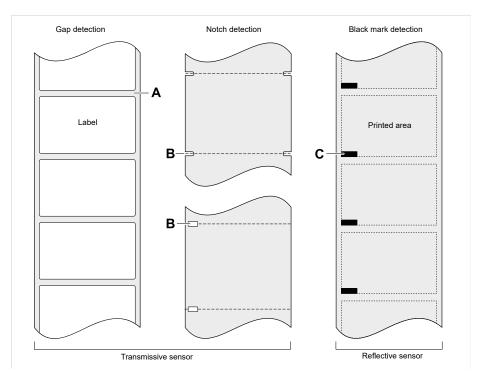

Fig. 62: Various types and positions of "start of label" markings.

### **Quality criteria**

Pay attention to the following 3 factors when selecting the quality of label material:

- The abrasive behaviour of the surface structure of the material
- · The chemical properties of the material that affect how ink is printed

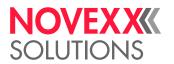

· Temperature required for ink transfer

### **Abrasiveness**

If the material is very rough (= strong sanding effect), the printhead will wear down more quickly than with smooth material. This is an important aspect of thermal printing. With thermal transfer printing, this does not pose much of a problem because you can select a ribbon that is wider than the material.

### Print head temperature

Similarly, excessively high printhead temperatures can also cause problems. The material and the ribbon require more time to cool down, the printing quality becomes more critical and the printhead will wear down more quickly.

### Related reference

Label Material on page 12

## (XLP 516) PRINT WIDTH LIMITATIONS

If the max. values given in the following tables are exceeded, malfunction of the power supply will be most probably the consequence, followed by a restart of the printer.

| Print speed |        | Limitation                                                                                                    |
|-------------|--------|----------------------------------------------------------------------------------------------------|
| mm/s        | Inch/s |                                                                                                    |
| 51/76       | 2/3    | Max. admissible print contrast: 120%                                                                                      |
| 102         | 4      | Max. admissible print contrast at print width > 100 mm: 105% Max. admissible print width at print contrast > 105%: 100 mm |
| 127         | 5      | Max. admissible print contrast at print width > 75 mm: 88% Max. admissible print width at print contrast > 88%: 75 mm     |
| 152         | 6      | Max. admissible print contrast at print width > 65 mm: 74% Max. admissible print width at print contrast > 74%: 65 mm     |

Table 21: XLP 516: Print width limitations for 300 dpi print heads.

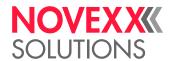

### EU DECLARATION OF CONFORMITY

(Translation of original version)

We,

Novexx Solutions GmbH Ohmstraße 3 D-85386 Eching Germany

hereby declare that we have designed and built the machine designated below so that it is in conformity with the basic safety and health protection requirements of the directive named below:

| Model                                                | XLP 514 / XLP 516                                                                                                    |
|------------------------------------------------------|----------------------------------------------------------------------------------------------------|
| General designation                                  | Label Printer                                                                                                    |
| Applicable EU directives                             | 2014/30/EU (EMC)<br>2006/42/EG (Machinery)<br>2011/65/EU (RoHS)                                                                                 |
| Applied harmonized standards, especially             | EN ISO 12100 : 2010<br>EN 62368-1 : 2014/A11 : 2017<br>EN 55032 : 2015<br>EN IEC 61000-6-2 : 2019<br>EN 61000-3-2 : 2014<br>EN 61000-3-3 : 2013 |
| The person authorized to compile technical documents | Novexx Solutions GmbH (for address see above)                                                                                                   |

hibe

Eching, 9.8.2021

Manfred Borbe (Director)

## **APPLIED LICENCES**

### **Open Source Software**

This print & apply system uses open source software. A directory of the used software libraries and licenses is stored in the machine and can be downloaded via web browser.

Enter the following address in the web browser:

http://<hostname>/licenses.zip

<hostname> = Hostname or IP address of the machine
The web server must be activated (Interface > Network > Services > WEB server = "On").

The file licenses.zip contains a number of subdirectories, each named after a used software library. Each subdirectory contains the open source license relevant for the respective software.

**Numerics** 

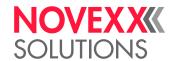

## Index of parameter names and error messages

Y

## 5001 No gap found **96** Y - Printadjust 47 5002 Material end 96 5005 Cutter 97 5008 Ribbon end 97 5076 Lever open 97 5110 Ribbon low **97** 5140 Rewinder control 97 D Delete Job 48 Delete Spooler 48 Detect label length 49 Н Head pressure 47 Т Inner ribbon diamet. 50 Label sens. type 49 M Material length 49 Material type 49 Material width 49 0 Outer ribbon diamet. 50 P Print contrast 47 Print method 48 Print speed 48 R Ribbon length 50 Т Thin line emphas 50 X

X - Printadjust 47

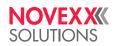

Telephone: +49-8165-925-0 | www.novexx.com